# helion. $p\not\!\!\!/\,\,$

#### > Idź do

- · Spis treści
- · Przykładowy rozdział

#### Katalog książek

- Katalog online
- · Zamów drukowany katalog

#### Twój koszyk

· Dodaj do koszyka

#### Cennik i informacje

- · Zamów informacje o nowościach
- · Zamów cennik

#### Czytelnia

• Fragmenty książek online

#### **X** Kontakt

**Helion SA** ul. Kościuszki 1c 44-100 Gliwice tel. 032 230 98 63 e-mail: helion@helion.pl © Helion 1991-2008

## Photoshop CS3/CS3 PL. Kanały i maski. Biblia

Autor: Stephen Romaniello Tłumaczenie: Radosław Brzozowski ISBN: 978-83-246-1787-6 Tytuł oryginału: Photoshop CS3 Channels and Masks Bible Format: 172x245, stron: 528 Oprawa: twarda

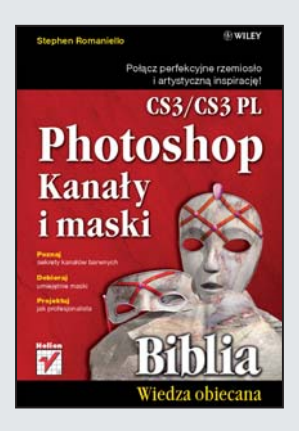

#### Photoshop CS3/CS3 PL. Kanały i maski. Biblia

- Poznaj sekrety kanałów barwnych
- Dobieraj umiejêtnie maski
- Projektuj jak profesjonalista

Photoshop — najpopularniejszy program do tworzenia i obróbki grafiki — wciąż skrywa wiele tajemnic, a jego możliwości są tak ogromne, że wprawiają w zachwyt nawet najbardziej doświadczonych projektantów i fotografów. Na szczęście dzięki intuicyjnemu interfejsowi ogrom jego możliwości wcale nie utrudnia użytkowania! Umożliwia za to niezwykła synergię różnych technik i narzędzi oraz pozwala na tworzenie profesjonalnych, niepowtarzalnych projektów. Aktualna wersja — Photoshop CS3/CS3 PL – jest sprawniejsza i bardziej intuicyjna niż poprzednie, m.in. dzięki udoskonaleniu interfejsu użytkownika oraz wprowadzeniu nowych funkcji, takich jak inteligentne filtry.

Książka "Photoshop CS3/CS3 PL. Kanały i maski. Biblia" zawiera szczegółowe omówienie sposobów zarzadzania kanałami kolorów i maskami oraz wyjawia tajniki sprawnej pracy w tym programie. Dodatkowo wszystkie przykłady zastosowania narzędzi zostały zilustrowane kolorowymi zdjęciami. Korzystając z tego wyczerpującego podręcznika, poznasz techniki służące do mieszania kanałów, tworzenia obrazów monochromatycznych, bichromii i wprowadzania koloru dodatkowego. Dowiesz siê, na czym polega praca w trybie Lab oraz przekształcanie zaznaczeń. Nauczysz się efektownie kompilować zdjęcia za pomocą kanałów i masek. Ta książka łączy w sobie ekspercką wiedzę teoretyczną z praktycznymi technikami. Takie połączenie wzbogaci Twój warsztat i zainspiruje Cie do tworzenia własnych, wyjatkowych obrazów!

- Obrazy wektorowe i rastrowe
- Przekształcanie zdjęć
- Korzystanie z narzêdzia Crop
- Praca z warstwami
- Korzystanie z palet
- Konwersja trybów barwnych
- Tworzenie kolorów
- CMYK i RGB
- Techniki pracy z kanałami barwnymi
- Zmiana informacji barwnej
- Tworzenie obrazu monochromatycznego
- Praca w trybie Lab
- Tworzenie świateł i cieni
- Praca z maskami

Połącz perfekcyjne rzemiosło i artystyczną inspirację!

## Spis treści

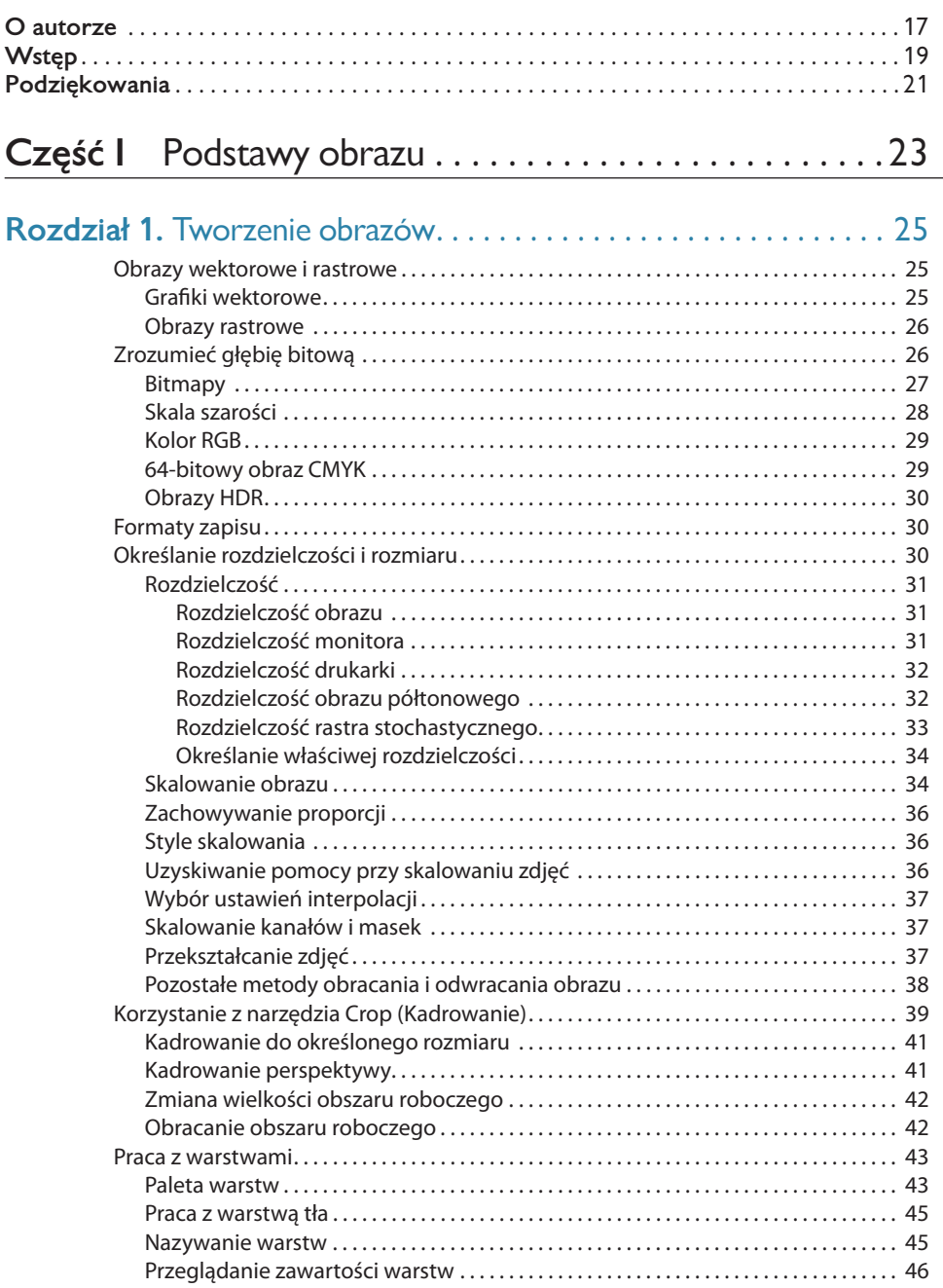

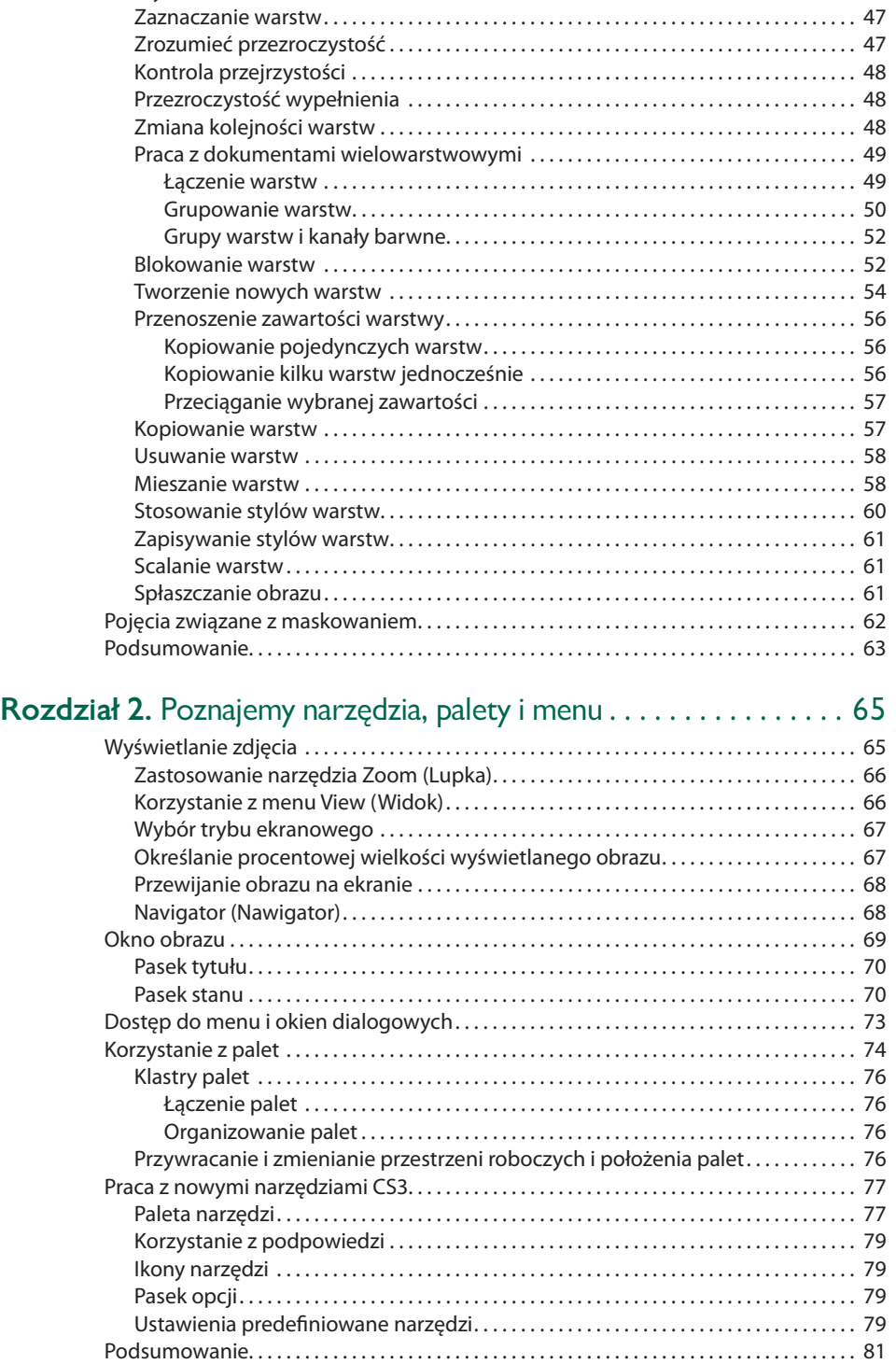

Podsumowanie. . . . . . . . . . . . . . . . . . . . . . . . . . . . . . . . . . . . . . . . . . . . . . . . . . . . . . . . . . . . . . . . . 81

Wybór wielkości miniaturki . . . . . . . . . . . . . . . . . . . . . . . . . . . . . . . . . . . . . . . . . . . . . . . . . . 46

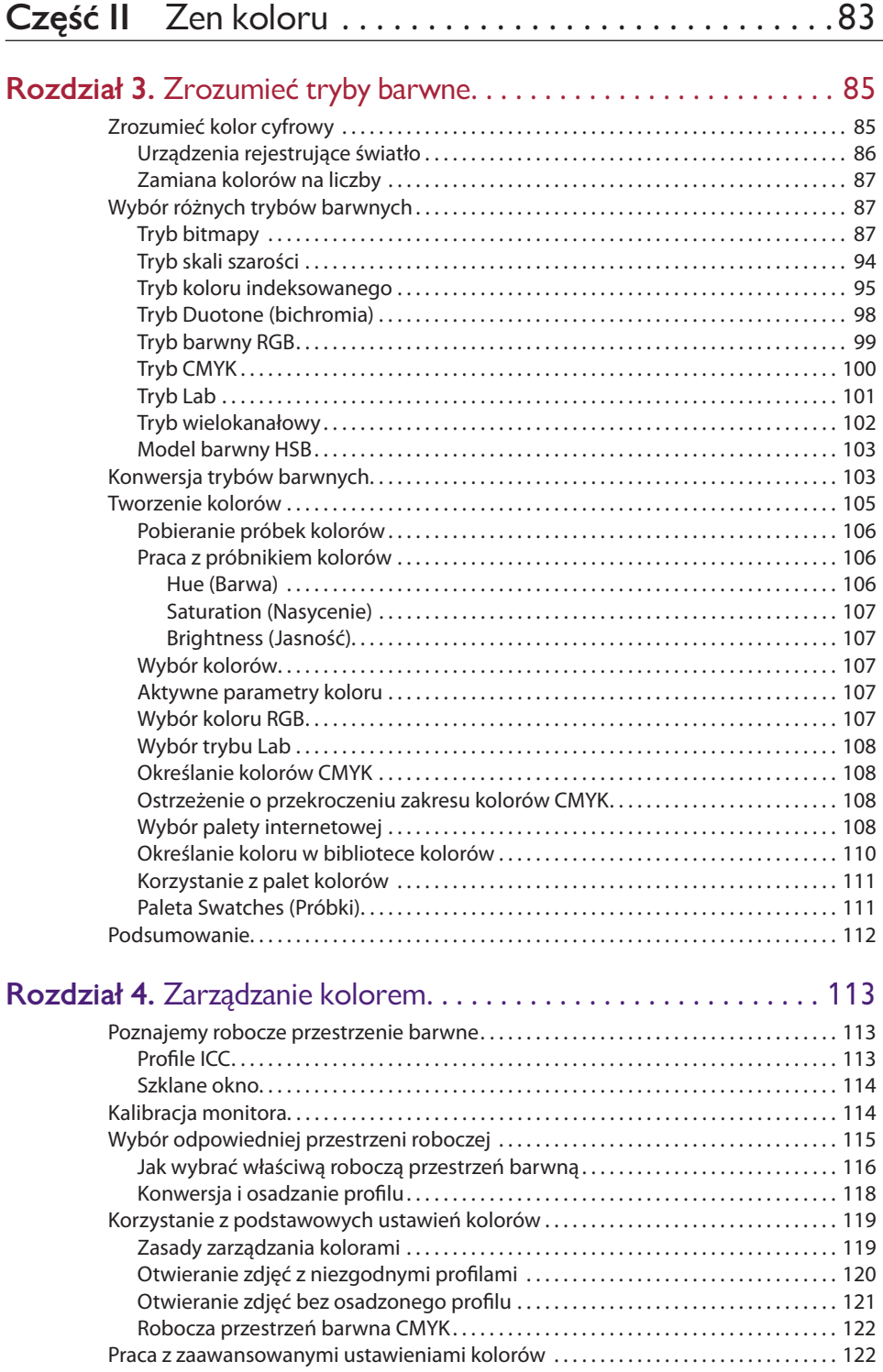

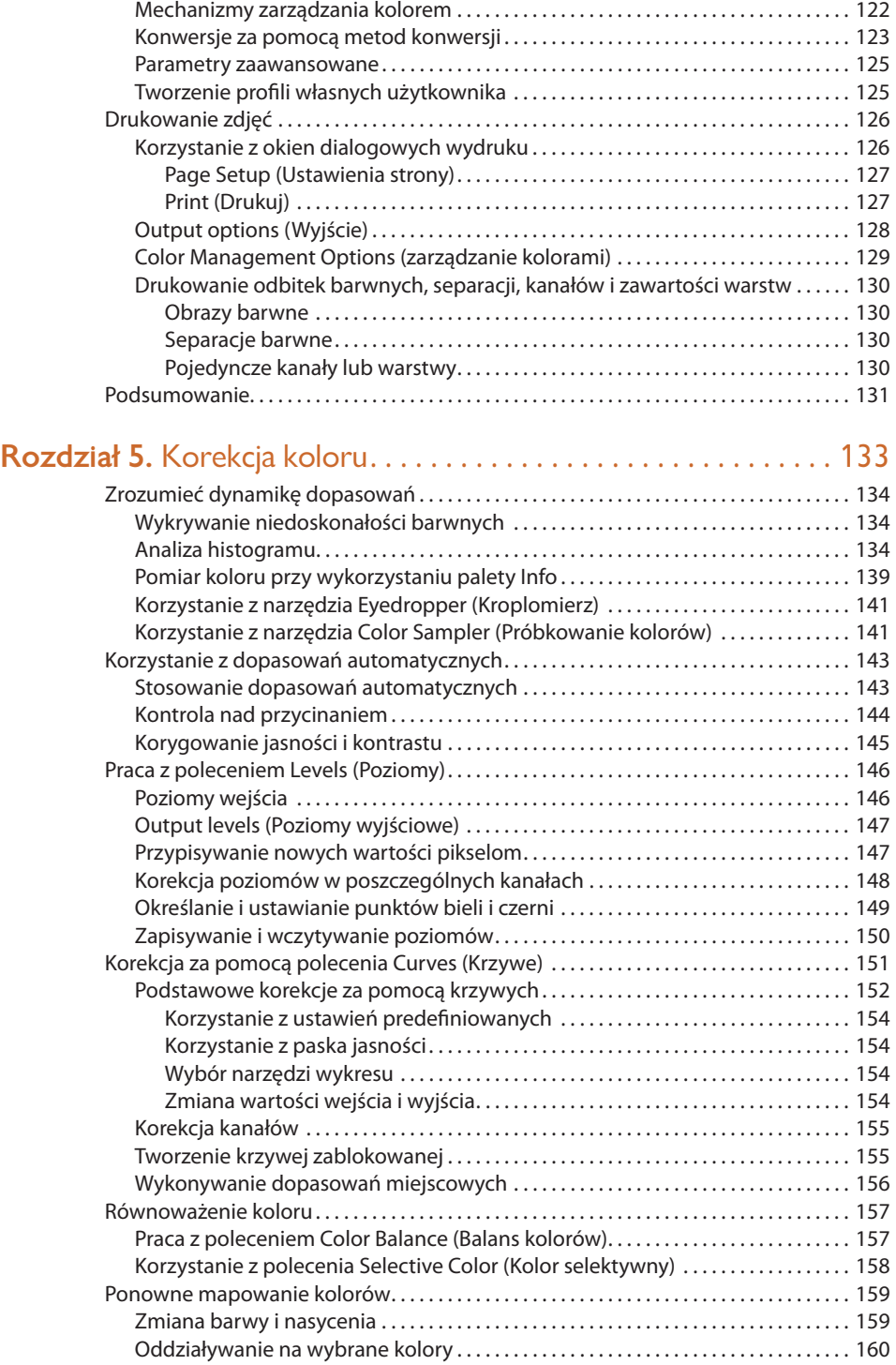

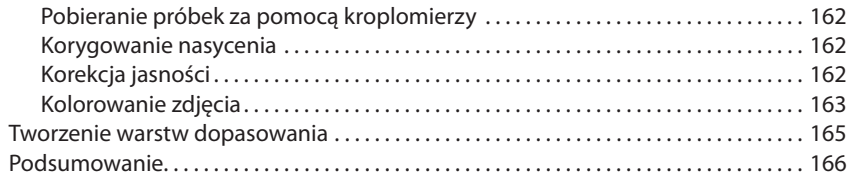

#### **Część III** Techniki pracy z kanałami barwnymi . . . . . . .167

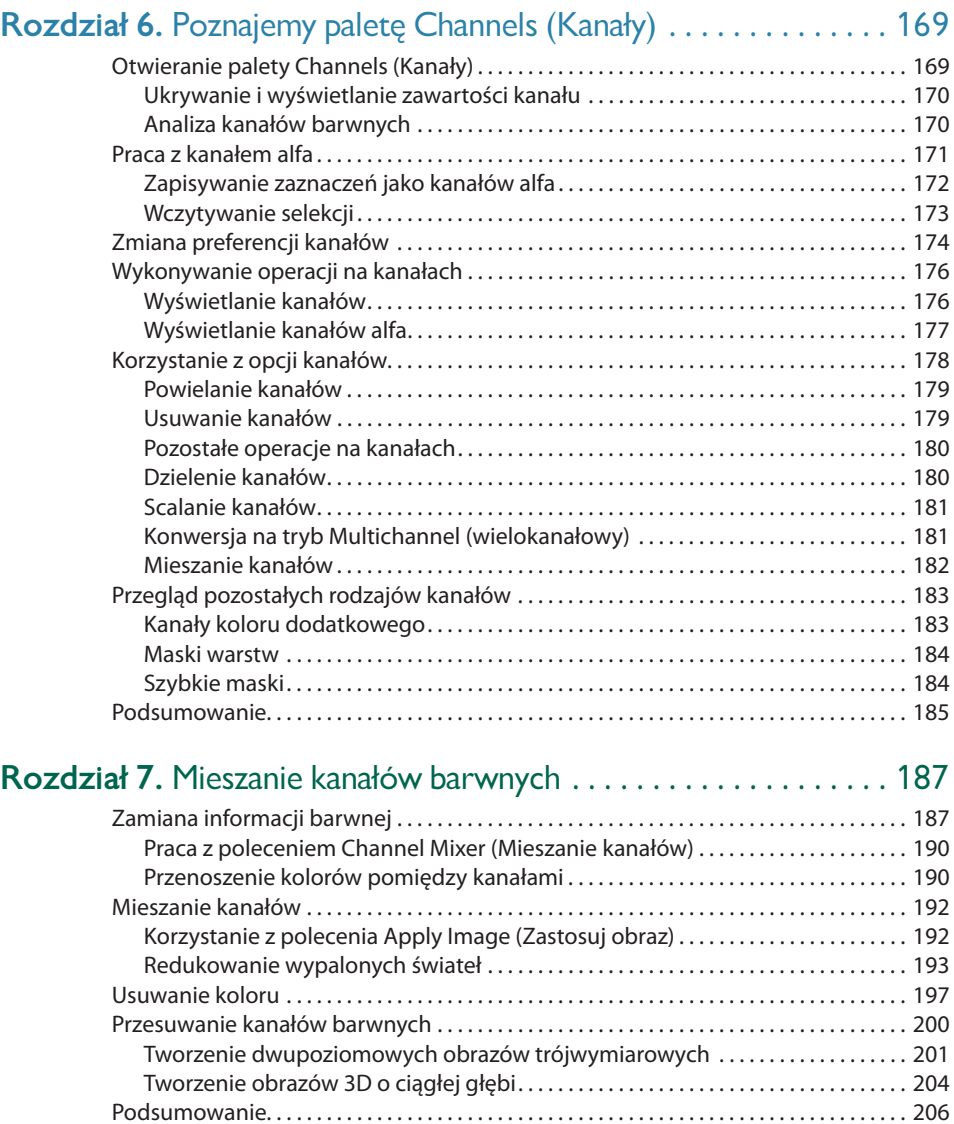

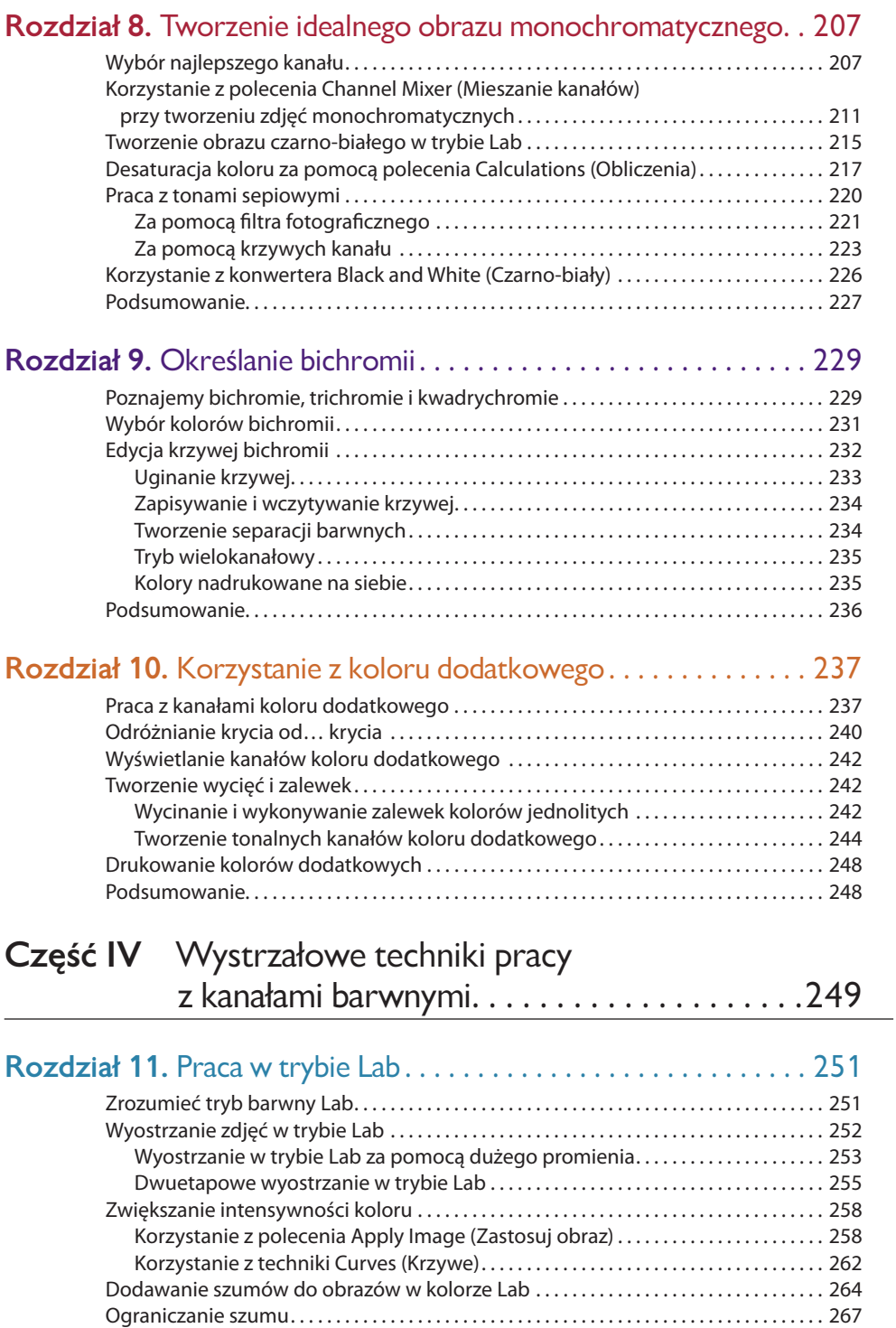

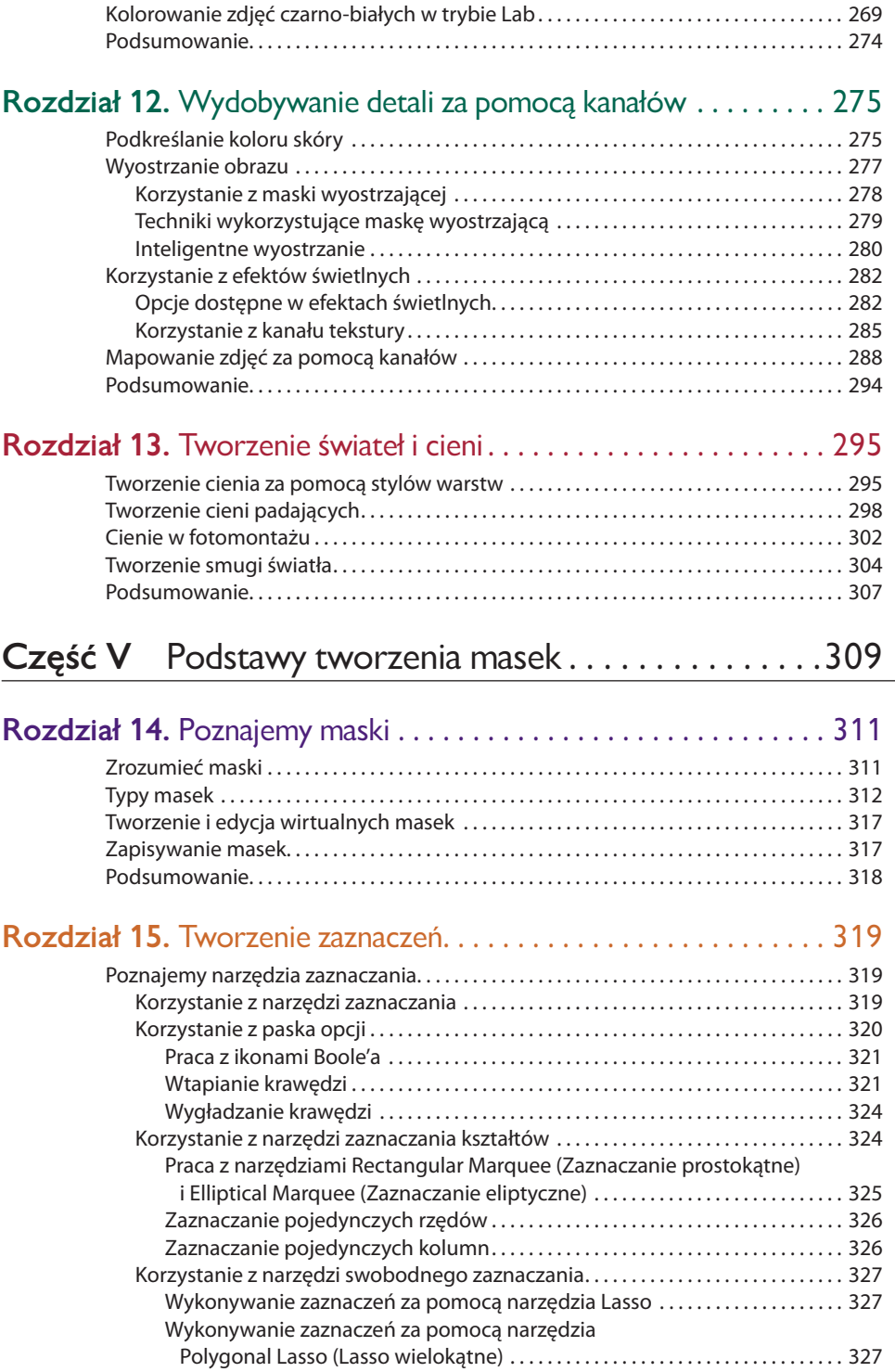

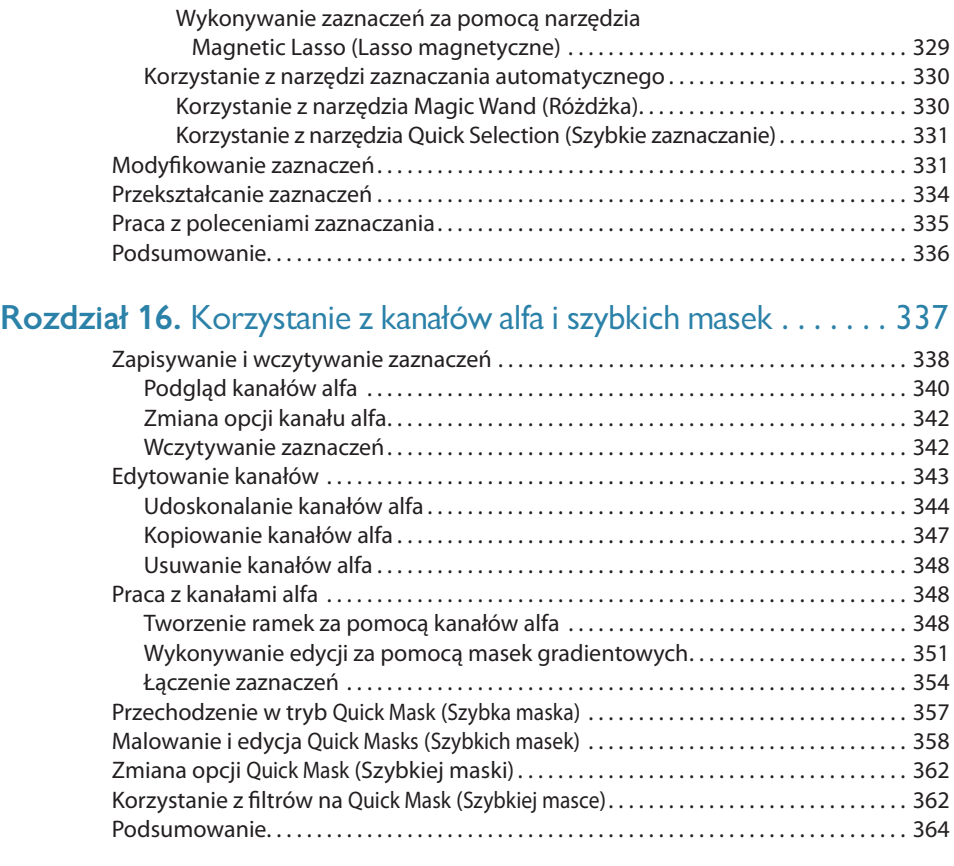

#### **Część VI** Maskowanie zawartości warstwy. . . . . . . . . .365

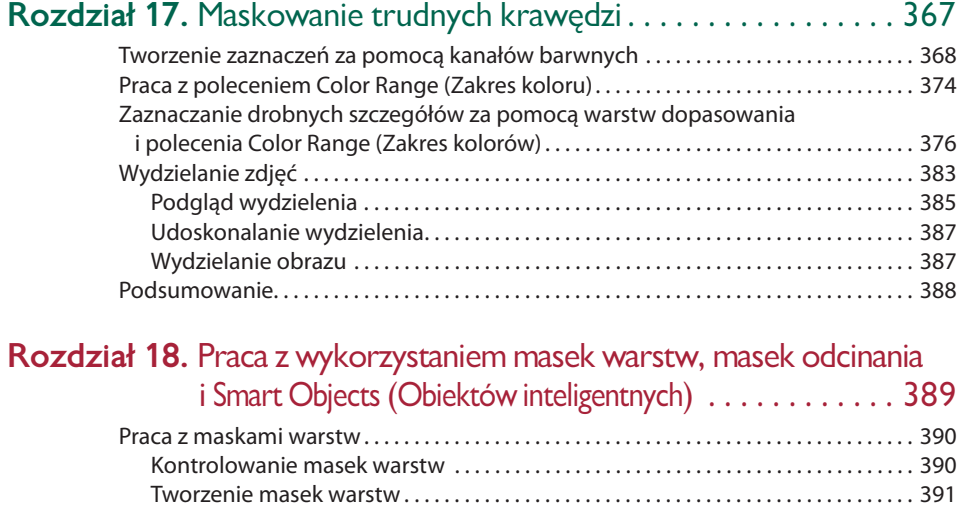

Płynne łączenia za pomocą masek gradientowych. . . . . . . . . . . . . . . . . . . . . . . . . . . . . . 393

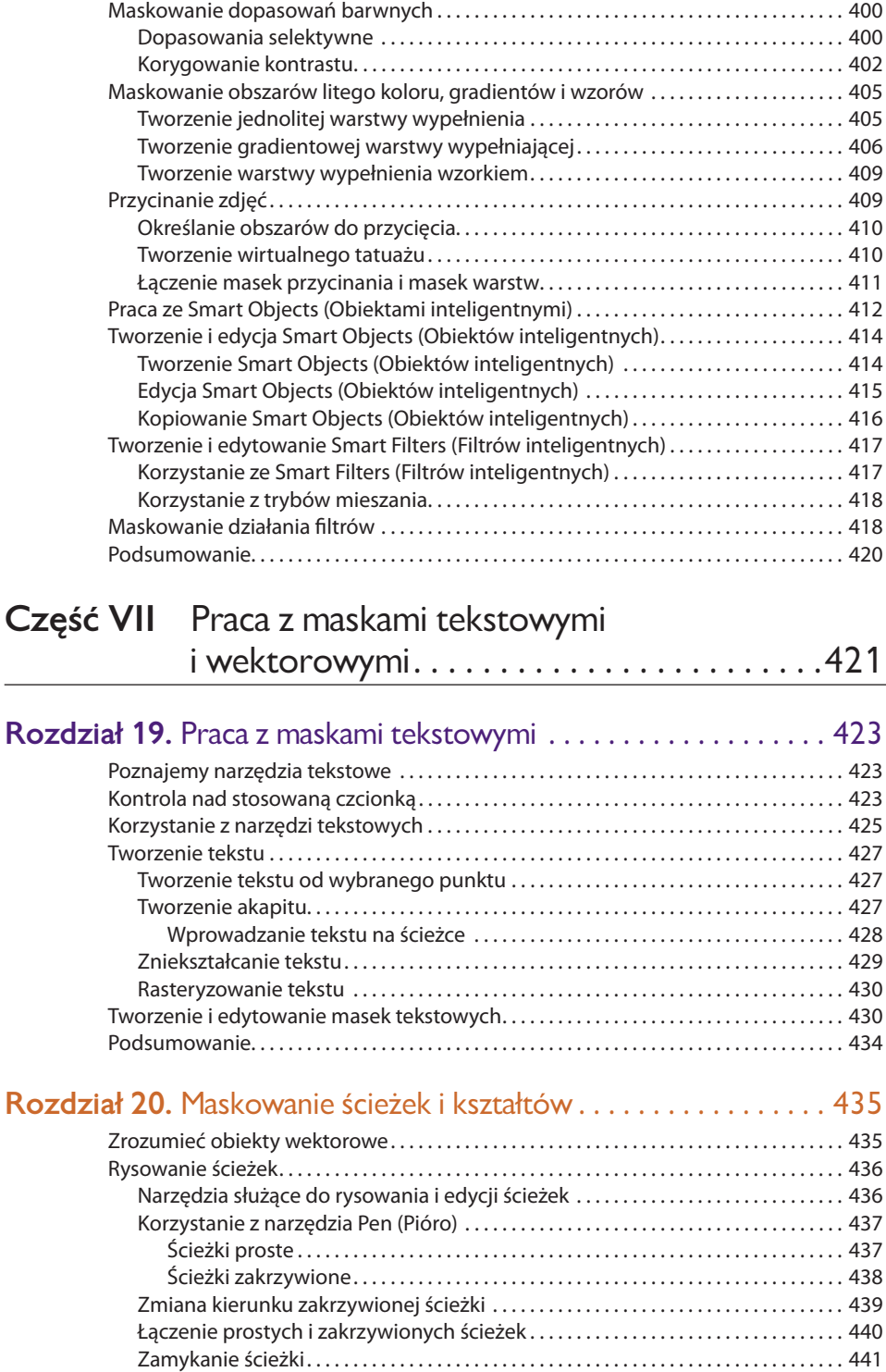

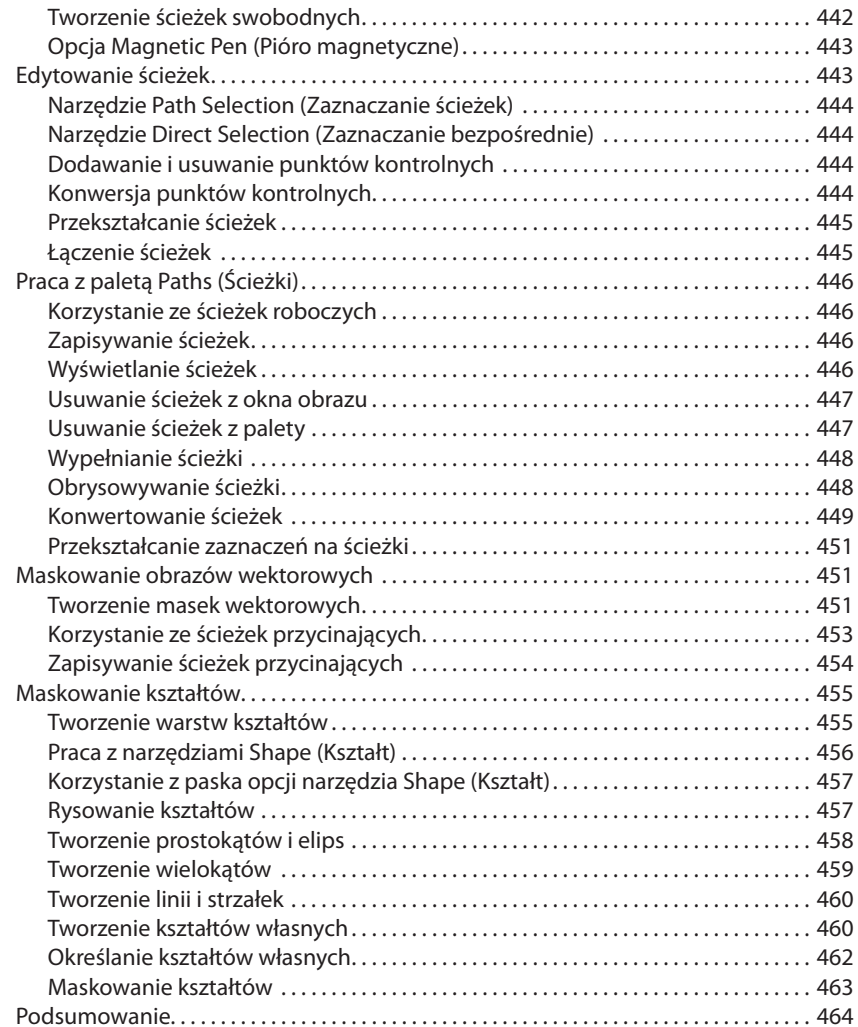

#### **Część VIII** Łączenie zdjęć za pomocą kanałów i masek. . . . . . . . . . . . .465

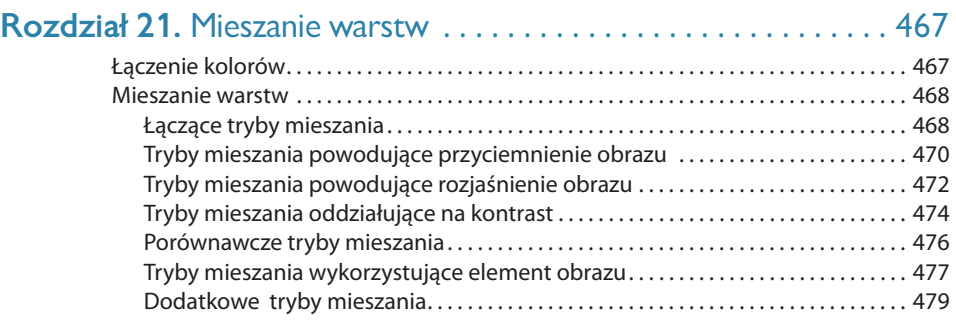

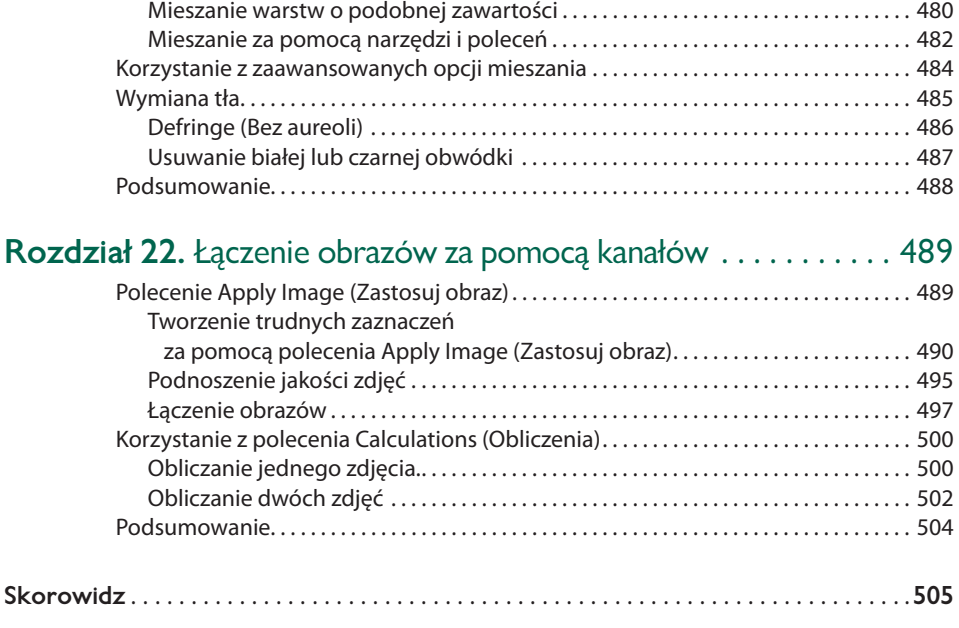

## 4**ROZDZIAŁ** Zarządzanie kolorem

**S**posób, w jaki edytujesz zdjęcia, zależy od tego, jak postrzegasz obraz na ekranie. W oparciu o to, co widzisz na monitorze, oceniasz kolory i kontrast zdjęcia. Należy jednak pamiętać, że sposób wyświetlania obrazu na monitorze zależy od kilku czynników, co może spowodować problemy przy podejmowaniu decyzji dotyczących kolorów.

Skąd można mieć pewność, że to, co widzisz na ekranie, odpowiada obrazowi, który zostanie wydrukowany na drukarce? I skąd możesz mieć pewność, że to, co widzisz na ekranie, zostanie wyświetlone tak samo na innym monitorze? Są to pytania, na które usiłuje odpowiedzieć zarządzanie kolorem. Stanowi ono krytyczny czynnik pozwalający na zachowanie jakości zdjęcia i tworzenie optymalnego koloru. W tym rozdziale przyjrzymy się zarządzaniu kolorem i związanym z nim czynnikom. Pomoże Ci to w przygotowaniu plików do wydruku i wyświetlania.

#### Poznajemy robocze przestrzenie barwne

Zarządzając kolorem, tworzymy środowisko, w którym będziemy oglądali wyniki naszej pracy, zwane *Color Working Space* (*CWS*) (robocza przestrzeń barwna). CWS jest oparte na urządzeniu wyjściowym, którego użyjesz do opublikowania zdjęcia. Jest ono niezależne od wyświetlacza i może być wybrane przez użytkownika. Kiedy zarządzasz kolorami w Photoshopie lub programach należących do Adobe Creative Suite, masz możliwość skanowania, zapisywania, edytowania i przechowywania zdjęć wraz z osadzoną roboczą przestrzenią barwną stanowiącą część pliku. Jeśli obraz taki zostanie zapisany i ponownie otwarty, jego wygląd będzie zawierał cechy charakterystyczne tego właśnie profilu.

#### Profile ICC

Obraz z osadzoną roboczą przestrzenią barwną zawiera w sobie profi l *ICC* (*International Color Consortium*) (Międzynarodowe Konsorcjum Kolorystyczne), który opisuje cechy kolorów obrazu. Profil ICC opisuje cechy konkretnego urządzenia wyjściowego RGB, takiego jak monitor czy drukarka, lub urządzenia drukującego w trybie CMYK, takiego jak naświetlarka. Wyświetlany na dowolnym skalibrowanym monitorze, obraz będzie wyglądał tak samo. Będzie on również drukowany ze stałą jakością na określonym urządzeniu. CWS opisuje cechy kolorów tak, że przetwarzanie jest bardziej spójne, a obraz końcowy jest dopasowany do środowiska, w którym będzie publikowany.

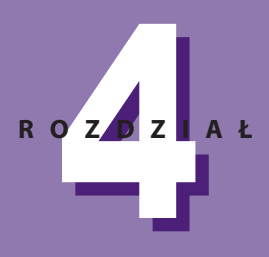

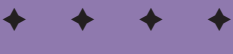

#### **W tym rozdziale**

Poznajemy pojęcie roboczej przestrzeni barwnej

Kalibrujemy monitor

Wybieramy właściwą przestrzeń roboczą

Korzystamy z podstawowych ustawień barwnych

Korzystamy z bardziej zaawansowanych ustawień barwnych

Drukujemy zdjęcie

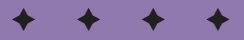

#### Szklane okno

Aby zrozumieć ideę przestrzeni barwnych, wyobraź sobie, że patrzysz na obraz przez szybę. Może okazać się, że nie jest ona całkowicie przezroczysta; może ona być minimalnie zabarwiona, może też okazać się, że na jej powierzchni odbija się światło, powodując, że kolory wydają się przytłumione. Warto również zwrócić uwagę na oświetlenie obrazu. Czy jest to 100-watowa żarówka, czy może jarzeniówka albo lampa z barwnym filtrem?

W rzeczywistości monitory zachowują się podobnie do wspomnianej szyby pomiędzy nami a obrazem, zmieniając "rzeczywistość" obrazu i pokazując zdjęcie zgodne z możliwościami wyświetlacza, ale nie z rzeczywistym jego wyglądem.

Profil monitora to dokument, który określa możliwości (bądź ich brak) wyświetlania czystych kolorów czerwonego, zielonego i niebieskiego. Należy pamiętać, że obrazy cyfrowe tworzone są z tych właśnie kolorów wraz z milionami ich możliwych kombinacji zapisywanych w kanałach barwnych. Aby Photoshop był w stanie prawidłowo wyświetlić jakikolwiek kolor, musi znać możliwości monitora, na którym pracujesz, a także musi wiedzieć, jak obraz wyglądałby wyświetlony lub wydrukowany na innym urządzeniu. Tylko w ten sposób możesz w trakcie pracy podejmować przemyślane decyzje.

#### Kalibracja monitora

Pierwszym krokiem w zarządzaniu kolorem jest utworzenie profilu dla monitora, którego używasz. Stanowi on punkt wyjściowy — wszystkie kolejne operacje dotyczące zarządzania kolorem zależą od cech wyświetlacza. Co za tym idzie, **kalibrację** monitora należy przeprowadzić tak, by uzyskać z niego najlepszy możliwy obraz. Najprostszym sposobem jest kalibracja wizualna z użyciem odpowiedniego programu takiego jak Adobe Gamma (dołączanego do Photoshopa dla Windows lub umieszczanego w preferencjach systemu operacyjnego Mac OSX).

Używając oprogramowania do kalibracji, należy pamiętać o kilku ogólnych zasadach. Przede wszystkim daj monitorowi minimum 30 minut na rozgrzanie przed rozpoczęciem procesu kalibracji. Samą kalibrację należy przeprowadzać przy przytłumionym oświetleniu lub przy jego zupełnym braku. W miarę możliwości należy mieć na sobie czarne lub szare ubranie, by uniknąć przekłamań kolorystycznych powodowanych przez odbicia na ekranie. Aby skorzystać z oprogramowania do kalibracji na komputerze z Windows, należy otworzyć panel sterujący i uruchomić Adobe Gamma. W przypadku Macintosha oprogramowanie to znajduje się w *Apple Menu/System Preferences/Displays/Colors/Calibrate*. Następnie należy wykonać instrukcje krok po kroku. Okno, którym program rozpoczyna pracę, zostało pokazane na rysunku 4.1. Oprogramowanie do kalibracji prosi o dostrojenie jasności i kontrastu monitora. Pomaga też w wyeliminowaniu ewentualnych przebarwień wyświetlacza, a następnie prosi o wybranie gammy i punktu bieli. Wreszcie pozwala na nazwanie i zapisanie profilu. Jako część nazwy należy wpisać datę utworzenia profilu (na przykład "monitor\_profile 08-22-06"), tak aby mieć zapis ostatniej kalibracji. Kalibrację należy przeprowadzać często, mniej więcej raz w miesiącu.

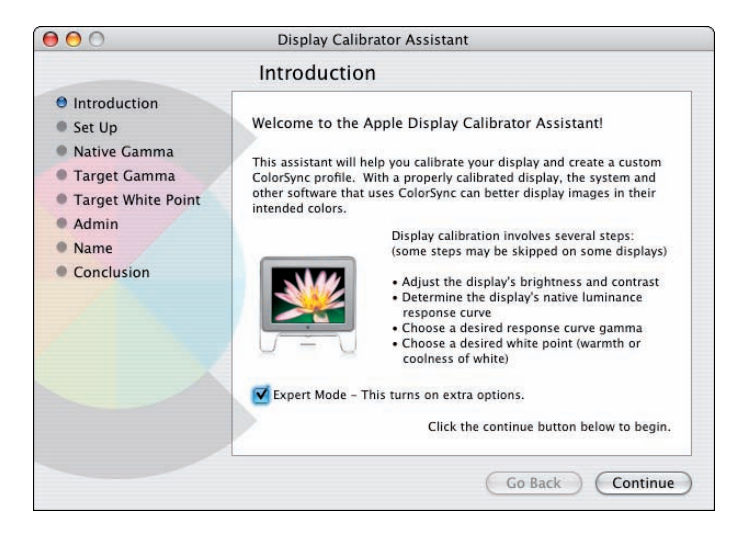

**Rysunek 4.1.** *Ekran powitalny programu kalibracyjnego Mac OS*

Programy kalibracyjne Windows i Macintosh są systemami wzrokowymi. Ich ustawienia są oparte na subiektywnym postrzeganiu użytkownika. Taki system pozwala jedynie na utworzenie bardzo ogólnego profilu. Precyzyjna kalibracja może zostać osiągnięta tylko przy użyciu urządzenia zwanego **kolorymetrem**. Stanowi ono wartościową inwestycję, jeśli dokładne wyświetlanie kolorów ma duże znaczenie dla Twojej pracy. Dla przykładu, jeśli wykonujesz wiele korekcji przeznaczonych do separacji barwnych lub do druku na wysokiej klasy drukarkach RGB lub atramentowych, praca w przewidywalnym środowisku barwnym za każdym razem ma kluczowe znaczenie.

W przypadku monitorów CRT kolorymetr mocujemy do ekranu za pomocą przyssawek. W przypadku monitorów LCD opieramy go o ekran. Urządzenie automatycznie mierzy temperaturę różnych wariantów kolorów czerwonego, zielonego, niebieskiego, szarego, białego i czarnego, aby wyeliminować przebarwienia i utworzyć krzywą jasności dla przestrzeni barwnej, a także punkt bieli monitora. Następnie przesyła zebrane dane do oprogramowania, które tworzy profi l monitora. Jego celem jest stworzenie środowiska, w którym biel jest wyświetlana w sposób optymalny w prawidłowej temperaturze, a szarości pozostają neutralne.

#### Wybór odpowiedniej przestrzeni roboczej

Kalibracja monitora jest pierwszym etapem zarządzania kolorami. Mając skalibrowany monitor, zyskujesz pewność, że wszystkie kolory zdjęcia będą wyświetlone z najwyższą możliwą do uzyskania na używanym monitorze jakością. Następnym etapem procesu jest wybór roboczej przestrzeni barwnej, która odpowiada cechom, jakie chcesz uzyskać w końcowym obrazie.

#### Jak wybrać właściwą roboczą przestrzeń barwną

Robocza przestrzeń kolorów jest niezależna od monitora, na którym pracujesz. Wybierz *Edit/Color Settings* (*Edycja/Ustawienia koloru*).W oknie dialogowym *Color Settings* (*Ustawienia koloru*) pokazanym na rysunku 4.2 znajduje się siedem domyślnych roboczych przestrzeni barwnych RGB (przestrzeń Twojego monitora oraz sześć innych popularnych przestrzeni roboczych). Jeśli w oknie dialogowym wybierzesz *More Options* (*Więcej opcji*), zestaw zostanie powiększony o przestrzenie przeznaczone do pracy w specyficznych środowiskach. Każda z tych przestrzeni barwnych ma określone cechy charakterystyczne, takie jak temperatura, gamma i punkt bieli. Domyślne ustawione przestrzenie barwne to:

*sRGB IEC61966-2.1* — ze wszystkich dostępnych przestrzeni barwnych RGB (*s* oznacza **ustandaryzowaną**) jest najmniejsza. Oznacza to, że nakłada ona poważne ograniczenia na kolory dostępne w palecie *Color* (*Kolor*) Photoshopa. Przestrzeń sRGB została zaprojektowana przez Microsoft i Hewlett-Packard i charakteryzuje się ograniczoną gamą. Jest odpowiednia do wydruków na tańszych drukarkach biurowych oraz do przygotowywania zdjęć do prezentacji w sieci. Przy zastosowaniach fotograficznych i artystycznych lepiej jest pracować z przestrzenią barwną o szerszej gamie barw.

Przestrzeń sRGB jest domyślną przestrzenią roboczą w Photoshopie. Oczywiście można zmienić to ustawienie, ale większość ludzi nie zdaje sobie sprawy, jak ważna jest to zmiana. Grupa producentów stowarzyszona w JEDA (Japan Electronic Industry Development Association), wytwarzających amatorskie aparaty cyfrowe, przyjęła standard sRGB jako domyślną przestrzeń barwną dla wielu aparatów konsumenckich. Co za tym idzie, zdjęcia z większości aparatów z niższej półki najlepiej jest otwierać, korzystając właśnie z przestrzeni sRGB. Aparaty profesjonalne nie są w ten sposób ograniczane i zazwyczaj obsługują przynajmniej jeden profil o szerszej gamie.

◆ *Adobe RGB (1998)* — jest to bardzo ważna robocza przestrzeń barwna, na tyle duża, by pomieścić rysunki i większość skanowanych obrazów, pozwalając na ich dobre odwzorowanie na większości monitorów o wysokiej jakości. Punkt bieli dla Adobe RGB (1998) znajduje się na 6500 K, co daje w przybliżeniu temperaturę barwową światła dziennego około południa. Jest to również zwykle przyjmowana temperatura barwowa światła, w którym należy oglądać zdjęcia wydrukowane na papierze. Gamma dla tej przestrzeni wynosi 2,2. Adobe RGB (1998) pozwala również na konwersje do druku w CMYK o dobrej jakości, ponieważ bardzo niewielka część kolorów CMYK ulega przycięciu bądź przesunięciu w jej trakcie.

Adobe RGB (1998) stanowi dobry wybór dla większości zdjęć, które mają zostać przekonwertowane na CMYK, pomimo iż zachodzi możliwość przycięcia nasyconych zieleni i koloru niebieskiego. Jeśli zamierzasz drukować na określonym urządzeniu, wielu producentów dołącza do sterowników odpowiedni profi l, który jest widoczny w menu przestrzeni roboczej RGB po wybraniu opcji *More Options* (*Więcej opcji*) z okna dialogowego *Color Settings* (*Ustawienia koloru*). Możesz otworzyć obraz w oferującej dostatecznie szeroką gamę kolorów przestrzeni roboczej Adobe RGB (1998), następnie skopiować plik, przekonwertować go na profil urządzenia i dokonać korekcji barwnej (zob. podrozdział "Konwersja i osadzanie profilu" w tym rozdziale).

◆ *Apple RGB* — pierwszym monitorem przeznaczonym do grafiki był 13-calowy monitor RGB firmy Apple. W latach 1988 – 1995 pozwalał milionom użytkowników na podgląd kolorów; niemal wszystkie zdjęcia reklamowe wykonane wówczas powstały za pomocą komputerów i skanerów podłączonych do 13-calowych monitorów Apple i chociaż jakość wyświetlaczy uległa od tego czasu znacznej poprawie, profi l ten nadal oddaje kolory epoki. Przestrzeń robocza Apple RGB używa punktu bieli o temperaturze 6500 K i gammy 1,8, która daje nieco płaskie wrażenie wystarczające do zastosowań drukarskich, ale ze względu na ograniczony wachlarz kolorów niezbyt użyteczne przy dzisiejszych standardach.

- ◆ ColorMatch RGB przez wiele lat monitor Radius PressView stanowił standard dla zastosowań graficznych. Chociaż nie jest już produkowany, ColorMatch RGB zapewnia dużą paletę kolorów, gammę 1,8 i punkt bieli na poziomie 5000 K, co powoduje, że niektóre zdjęcia przybierają niezdrowy żółtawy odcień. Warto skorzystać z tego profilu, jeśli pozwoli on na dobre wyświetlenie kolorów przy zachowaniu naturalnych, miłych dla oka bieli. Jeśli zdjęcia nabiorą na ekranie żółtawego odcienia, przełącz się na Adobe RGB (1998), którego ustawienia pozwolą na wyświetlenie chłodniejszej bieli i na większości monitorów dadzą atrakcyjniejszy wygląd. ColorMatch RGB obejmuje większość kolorów przestrzeni CMYK i nie zawiera silnie nasyconych kolorów Adobe RGB (1998). Niektórzy eksperci drukarscy używają go, ponieważ konwersja na CMYK powoduje mniejsze straty kolorów.
- ◆ Color Sync RGB wyjściowy RGB Profile odpowiada on profilowi aktualnie ustawionemu w panelu sterowania Windows lub preferencjach na Macintoshu. Z poziomu tego panelu masz możliwość dokonania wyboru z listy profili ICC dostępnej na liście profili ICC w katalogu *Directory* (Windows) lub *Library* (Mac OS). W polskiej wersji programu opcja ta nie jest dostępna.
- ◆ ProPhoto RGB profil ten oferuje bardzo szeroką gamę kolorów, która obejmuje szeroki zakres papierów i atramentów i doskonale nadaje się do edycji zdjęć przeznaczonych do wydruku za pomocą poszerzonej gamy barw (sześć lub więcej barwnych atramentów) na drukarkach sublimacyjnych i atramentowych drukarkach fotograficznych. Z profilu tego należy korzystać, jeżeli zamierzamy zdjęcie wydrukować na wysokiej klasy drukarce atramentowej, wyposażonej w zestaw atramentów z kilkoma odcieniami cyjanu, magenty oraz w kolor czarny na błyszczącym lub matowym papierze fotograficznym.
- ◆ Monitor RGB profil ten dostosowuje roboczą przestrzeń barwną do aktualnego profilu monitora (profilu, który utworzyłeś w czasie kalibracji programowej lub sprzętowej lub który wybrałeś w panelu sterowania). Należy go stosować, jeśli pozostałe programy, z których będziesz korzystał do wyświetlania obrazu, nie obsługują zarządzania kolorem.

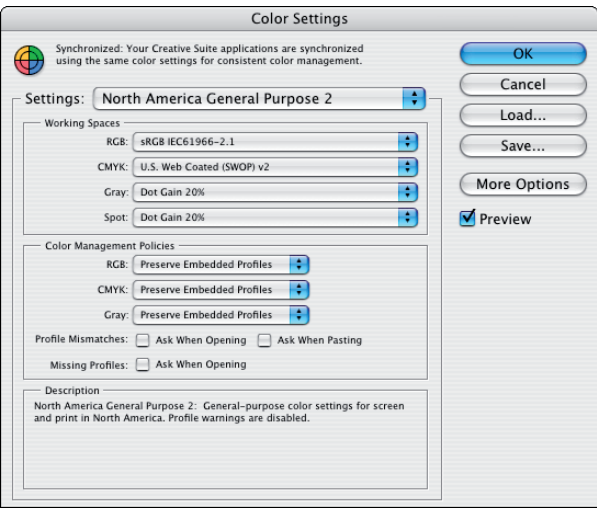

**Rysunek 4.2.** *Okno dialogowe Color Settings (Ustawienia koloru) pokazujące domyślne przestrzenie robocze RGB*

#### Konwersja i osadzanie profilu

Kiedy skanujesz zdjęcie lub rejestrujesz je za pomocą aparatu cyfrowego, a następnie otwierasz je w konkretnej przestrzeni roboczej, kolory obrazu są powtórnie mapowane, co oznacza, że wartości numeryczne pikseli w poszczególnych kanałach barwnych ulegają zmianie, by dostosować się do ograniczeń koloru w roboczej przestrzeni barwnej.

W użyciu znajduje się wiele różnych przestrzeni RGB stosowanych przez poszczególne monitory, laptopy, drukarki i inne urządzenia RGB. Możesz również zachować lub wczytać określone profile z innych źródeł. Możesz także utworzyć własny profil, korzystając z Adobe Gamma, kolorymetru lub spektrofotometru wraz z towarzyszącym im programowaniem (zob. część poświęconą tworzeniu własnych profili w tym rozdziale).

Wielokrotnie będziesz musiał przygotować kilka wersji tego samego obrazu przeznaczonych do prezentacji w różnych warunkach. Dla przykładu załóżmy, że zamierzasz wydrukować zdjęcie na archiwalnej drukarce atramentowej, a jego drugą wersję umieścić w Internecie. Zastosuj i osadź profile w zdjęciach w następujący sposób:

- **1.** Przed otwarciem zdjęcia wybierz *Edit/Color Settings* (*Edycja/Ustawienia koloru*).
- **2.** W polu *Working Spaces* (*Przestrzenie robocze*) dotyczącym RGB wybierz Adobe RGB (1998).
- **3.** Otwórz zdjęcie i powiel je (wybierając *Image/Duplicate* (*Obraz/Powiel*)).

Nadaj zdjęciu nazwę, tak by móc je rozpoznać jako obraz do wydruku.

**4.** Wybierz *Edit/Convert to Profi le* (*Edycja/Konwertuj do profi lu*). Pojawi się pokazane na rysunku 4.3 okno dialogowe *Convert to Profi le* (*Konwertuj do profi lu*). W polu *Destination Space* (*Przestrzeń docelowa*) wybierz z rozwijanego menu *ProPhoto RGB*. Kliknij *OK*.

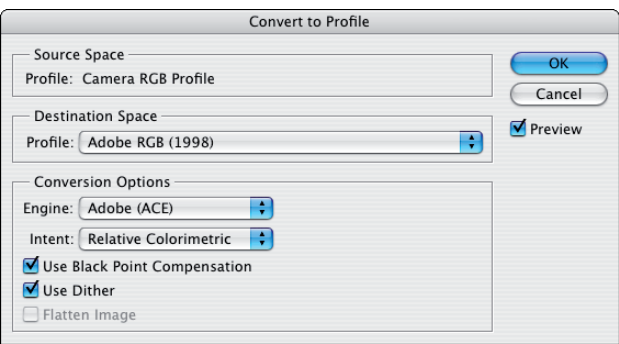

**Rysunek 4.3.** *Okno dialogowe Convert to Profile (Konwertuj do profilu)*

- **5.** Kliknij oryginalne zdjęcie. Powiel je ponownie.
- **6.** Wybierz *Edit/Convert to Profile* (*Edycja/Konwertuj do profilu*). Kliknij włącznik *Profile* (*Profil*) i wybierz *sRGBIEC61966-2.1* z rozwijanego menu. Kliknij *OK*.
- **7.** Zachowaj oba zdjęcia z osadzonymi profi lami. Wybierz *File/Save As* (*Plik/zapisz jako*). Zaznacz opcję *Embed Color Profi le* (*Kolor: Profi l ICC*).

#### Korzystanie z podstawowych ustawień kolorów

Wybór ustawień koloru może mieć ogromy wpływ na to, jak kolory będą wyświetlane i reprodukowane. Dzięki oknu dialogowemu *Color Settings* (*Ustawienia koloru*) masz możliwość zastosowania dowolnej roboczej przestrzeni barwnej oraz obejrzenia rezultatów tej operacji na ekranie. Możesz także zaprogramować dla zdjęcia opcje pozwalające na określenie, kiedy dane ustawienia barwne będą stosowane do zdjęć bez osadzonego profilu oraz zdjęć z profilami innymi niż przestrzeń robocza.

Wybierz *Edit/Color Settings* (*Edycja/Ustawienia koloru*), aby wyświetlić okno dialogowe. Powinieneś skonfigurować ustawienia koloru, zanim otworzysz lub utworzysz nowy dokument, tak by dostosować je do zamierzonej formy końcowej. Można wybrać zestaw ogólnych ustawień z menu *Settings* (*Ustawienia*) u góry okna. Domyślne ustawienia zawierają przestrzeń RGB, CMYK oraz punktowe kolory szary i biały, które kontrolują przyrost kropek na obrazach monochromatycznych oraz obrazach tworzonych przez kanały koloru punktowego. Ustawienia obejmują również domyślne *Color Management Policies* (*Zasady zarządzania kolorami*). Kontrolują one to, co dzieje się, gdy Photoshop otwiera obraz niezawierający osadzonego profilu lub zawierający profil różny od aktualnej przestrzeni roboczej.

Jeśli nie jesteś pewny, jakie ustawienia wybrać, *North American Prepress 2*, zawierający przestrzeń barwną Adobe RGB (1998) oraz popularną przestrzeń CMYK; U.S. Web Coated (SWOP) v2, stanowi dobry punkt wyjściowy. Przestrzeń ta sprawdza się zarówno w przypadku kolorów RGB, jak i CMYK i będzie co najwyżej powodowała minimalne straty w plikach obsługiwanych przez program (jeśli potrzebujesz więcej informacji na temat przestrzeni CMYK, zob. "Praca z zaawansowanymi ustawieniami kolorów" w tym rozdziale).

Każda zmiana wprowadzona w tych ustawieniach domyślnych powoduje utworzenie ustawień własnych. Mogą one zostać zapisane pod nową nazwą przez kliknięcie przycisku *Save* (*Zapisz*) oraz wczytane ponownie przez kliknięcie przycisku *Load* (*Wczytaj*).

#### Zasady zarządzania kolorami

Zasady zarządzania kolorami określają, w jaki sposób Photoshop postępuje z profilami barwnymi nowo otwartego dokumentu. Możesz określić sposób, w jaki Photoshop potraktuje plik bez osadzonego profilu lub taki, którego profil różni się od określonego w oknie dialogowym *Color Settings* (*Ustawienia koloru*).

Jeśli otwierasz plik korzystający z tej samej roboczej przestrzeni barwnej co określona w oknie dialogowym *Color Settings* (*Ustawienia koloru*), plik zostanie otwarty bez problemów. Jeśli jednak przenosimy plik na inne urządzenie z odmiennym ustawieniem *Color Settings* (*Ustawienia koloru*) lub jeśli otwieramy obraz, który ma inne osadzone ustawienia koloru, Photoshop włącza hamulce i wyświetla okno dialogowe mówiące w skrócie: "Nie tak prędko! Plik nie pasuje do aktualnej przestrzeni roboczej. Co mam zrobić?". W ten sposób program przenosi odpowiedzialność za to, w jaki sposób plik zostanie otwarty, na użytkownika. Photoshop prosi o ustawienie zasad zarządzania kolorami dla każdego typu pliku, który możesz chcieć otworzyć: RGB, CMYK oraz skali szarości. Dostępne są następujące zasady:

◆ *Off* (*Wył.*) — jeśli zasady zarządzania kolorami dla danego typu pliku są ustawione w pozycji *Off* (*Wył.*), dokument o nieznanym profilu zostanie otwarty przy wyłączonym zarządzaniu kolorami. Spowoduje to, że program będzie zachowywał się podobnie do Photoshopa 4 (przed wprowadzeniem zarządzania kolorami), w którym gama roboczej przestrzeni barwnej monitora ograniczała dostępne kolory.

- ◆ Preserve Embedded Profiles (Zachowaj osadzone profile) wybranie tej opcji powoduje, że obrazy automatycznie zachowują osadzoną roboczą przestrzeń barwną w chwili otwarcia. Jest to bezpieczny sposób otwierania plików z osadzonymi profilami, ponieważ zezwala na otwieranie obrazów bez wprowadzania zmian w ich roboczej przestrzeni barwnej.
- *Convert to Working RGB/CMYK/Grayscale* **(***Konwersja na roboczy RGB/CMYK/ roboczą skalę szarości***)** — opcja ta powoduje ponowne mapowanie wartości kolorów, tak by odpowiadały aktualnej przestrzeni roboczej w chwili otwarcia zdjęcia. Ta konwersja może powodować zmianę w kolorach, niemniej jednak jest ona zalecanym sposobem konwersji plików na aktualną przestrzeń roboczą.
- **→** Profile Mismatch/Missing Profile check Boxes (okienka Niezgodności profilów i Brak *profilu*) — dla niezgodnych profili mamy do dyspozycji dwa okna: Ask When Opening (Pytaj *przy otwieraniu*) i *Ask When Pasting* (*Pytaj przy wklejaniu*) oraz jedno dla brakującego profilu: Ask When Opening (Pytaj przy otwieraniu). Zaznaczenie ich pozwala na dalszą kontrolę zachowania zasad zarządzania kolorami. W każdym z przypadków, jeśli którekolwiek z okien jest zaznaczone, przy otwarciu zdjęcia wyświetlane jest okno dialogowe. Możesz wówczas wydać programowi instrukcje postępowania. Doradzamy zaznaczenie tych okien tak, by móc decydować w każdym przypadku, jak postępować z tymi zmiennymi w chwili, gdy będą się pojawiały.

#### Otwieranie zdjęć z niezgodnymi profilami

Kiedy otwierasz bądź wklejasz fragment obrazu, którego profi l nie odpowiada aktualnej przestrzeni roboczej, wyświetlane jest okno dialogowe *Embedded Profi le Mismatch* (*Różnica osadzonych profi li*) pokazane na rysunku 4.4, które podaje nazwę osadzonego profilu oraz przestrzeni roboczej aktualnie wybranej w oknie dialogowym *Color Settings* (*Ustawienia kolorów*). Możesz wówczas podjąć decyzję odnośnie do dalszego postępowania.

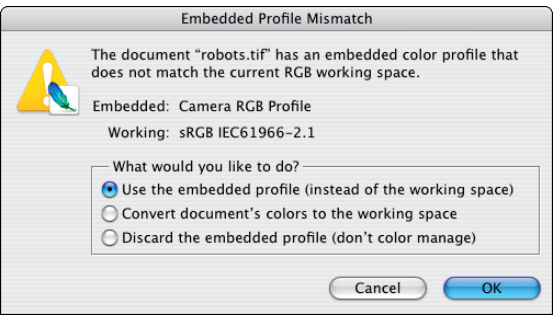

**Rysunek 4.4.** *Okno dialogowe Embedded Profile Mismatch (Różnica osadzonych profili)*

W polu *What would you like to do?* (*Co chcesz zrobić?*) możesz wybrać jedną z następujących opcji:

**→** Use the embedded profile (instead of the working space) (Użyj osadzonego profilu (za*miast przestrzeni roboczej)*) — opcja ta otwiera obraz, korzystając z jego osadzonego profilu.

- *Convert document's colors to the working space* **(***Konwersja kolorów dokumentu na przestrzeń roboczą***)** — usuwa osadzoną przestrzeń roboczą i przyporządkowuje obrazowi ustawienia kolorów określone w oknie dialogowym *Color Settings* (*Ustawienia kolorów*).
- **→** Discard the embedded profile (don't color manage) (Usuń osadzony profil (bez zarzą*dzania kolorem)*) — wyświetla obraz, korzystając z aktualnego profilu monitora.

#### Otwieranie zdjęć bez osadzonego profilu

Kiedy otwierasz zdjęcie bez osadzonego profilu, wyświetlane jest okno dialogowe Missing Profile (Braku*jący profil*) pokazane na rysunku 4.5, w którym możesz wybrać spośród następujących opcji:

- *Leave as is (don't color manage)* **(***Bez zarządzania kolorem***)** obraz zostanie wyświetlo- ny za pomocą aktualnego profilu monitora przy wyłączonym zarządzaniu kolorami.
- *Assign working RGB* **(***Przydziel roboczy RGB***)** obrazowi zostanie przyporządkowany aktualny profi l RGB wybrany w oknie dialogowym *Color Settings* (*Ustawienia kolorów*).
- ◆ Assign profile (Przypisz profil) obrazowi zostanie przypisany profil, który wybierzesz z menu.
- *And then convert to the working RGB* **(***po czym skonwertuj na roboczy RGB***)** jeśli zaznaczysz tę opcję, obraz zostanie przekonwertowany na wybraną przestrzeń roboczą, a przy zapisie na roboczą przestrzeń RGB. Spowoduje to osadzenie w obrazie profilu aktualnej przestrzeni roboczej w chwili zapisu. Efektem takiego działania jest przypisanie kolorów z uznanej przez Ciebie za właściwą przestrzeni roboczej do oryginalnego obrazu, a następnie jego konwersja na aktualną przestrzeń robocza, tak by osadzony profi l był właściwy dla późniejszej reprodukcji.

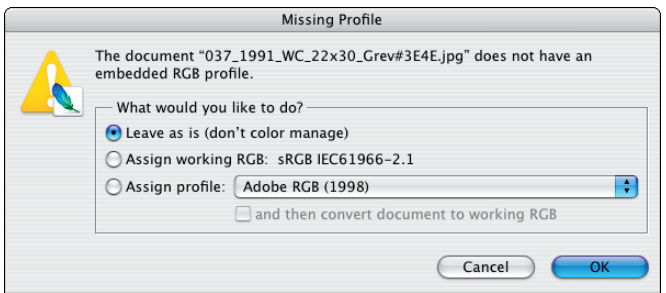

**Rysunek 4.5.** *Okno dialogowe Missing Profile (Brakujący profil)*

Oczywiście może zaistnieć sytuacja, że będziesz chciał, by wszystkie otwierane obrazy (zarówno RGB, jak i CMYK czy skale szarości) z niedopasowanym lub brakującym profilem były mapowane w aktualnej przestrzeni roboczej. Jeśli, dla przykładu, obrabiasz zdjęcia wsadowo, możesz nie chcieć, by okno dialogowe *Mismatch Or Missing Profi le* (*Różnica osadzonych profi li*) pojawiało się za każdym razem, gdy otwierane jest zdjęcie. W takim przypadku możesz określić przestrzeń roboczą w menu *Color Management Policies* (*Zasady zarządzania kolorami*). Wybierz *Convert to RGB, CMYK Or Grayscale* (*Konwertuj na RGB, CMYK lub skalę szarości*), a następnie usuń zaznaczenia z okien *Profi le Mismatch* (*Niezgodności profi lów*). Teraz zdjęcie będzie automatycznie konwertowane na bieżącą przestrzeń roboczą. Jeśli zmienisz to ustawienie do obrobienia partii zdjęć, pamiętaj, by po zakończeniu włączyć ponownie ustawienie *Ask when opening* (*Pytaj przy otwieraniu*).

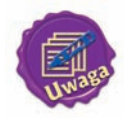

 Ilekroć Photoshop otwiera obraz w przestrzeni roboczej innej niż bieżąca, na belce tytułowej wyświetlane jest ostrzeżenie w kształcie gwiazdki informujące o tym, że nie używamy bieżącej przestrzeni roboczej.

#### Robocza przestrzeń barwna CMYK

Jeśli planujesz konwersję zdjęcia z trybu RGB na CMYK, aby wydrukować separacje barwne, możesz wybrać roboczą przestrzeń barwną CMYK. Jeśli masz czterokolorowy profi l barwny (CMYK) na przykład drukarki tworzącej separacje barwne, lub środowisko drukarskie, którego na co dzień używasz, możesz wybrać je z listy CMYK. Jeśli nie masz odpowiedniego profilu użytkownika, jest kilka uniwersalnych profili CMYK, z których możesz skorzystać. W Ameryce Północnej możesz użyć profili *U.S. Web Coated (SWOP) v2*, *U.S. Sheetfed Coated v.2* lub *U.S Sheetfed Uncoated v.2* dostarczanych przez Adobe. Profile te uwzględniają standardowe procesy drukarskie obejmujące typ farby i papieru oraz przyrost wielkości kropek. Jeśli znajdujesz się poza Ameryką Północną, wybierz *Euroscale* (*Coated* lub *Uncoated*) albo profile *Japan Standard* w zależności od miejsca, w którym się znajdujesz. Obraz zostanie ponownie mapowany do tych profili CMYK w chwili konwersji za pośrednictwem poleceń *Mode/CMYK* (*Tryb/CMYK*) *lub Edit/Convert to Profi le* (*Edycja/Konwertuj do profi lu*).

#### Praca z zaawansowanymi ustawieniami kolorów

Klikając przycisk *More Options* (*Więcej opcji*) w oknie dialogowym *Color Settings* (*Ustawienia Kolorów*), spowodujemy wyświetlenie dwóch dodatkowych ustawień pokazanych na rysunku 4.6 — *Conversion Options* (*Opcje konwersji*) oraz *Advanced Controls* (*Parametry zaawansowane*). W polu opcji konwersji ustawienia *Engine* (*Mechanizm*) określają mechanizm konwersji. W zależności od opcji dostępnych w Twoim komputerze możesz wybierać spośród dwóch do sześciu opcji.

#### Mechanizmy zarządzania kolorem

Adobe ma własny mechanizm zarządzania kolorem (w żargonie zwany CMM lub metodą zarządzania kolorem): Adobe Color Engine (ACE). Pozostałe CMM-y, na które możesz trafić, to: Apple ColorSync, Heidelberg, Kodak, Imation, Microsoft ICM i Agfa.

Który mechanizm należy wybrać? Każda z firm twierdzi, że jej mechanizm stosuje najskuteczniejsze czary do konwersji barwnej. Logiczny wydaje się wybór CMM dostępnego we wszystkich używanych przez Ciebie aplikacjach korzystających z zarządzania kolorami. W ten sposób zyskasz pewność, że we wszystkich aplikacjach konwersja barwna będzie przebiegała w podobny sposób. W rzeczywistości jednak efekt końcowy każdego z mechanizmów jest taki sam. Nawet eksperci dostrzegają jedynie bardzo subtelne różnice niewarte uwagi. Oczywiście jak najbardziej możesz przetestować różne kombinacje mechanizmów i metod, a następnie dokonać własnego wyboru.

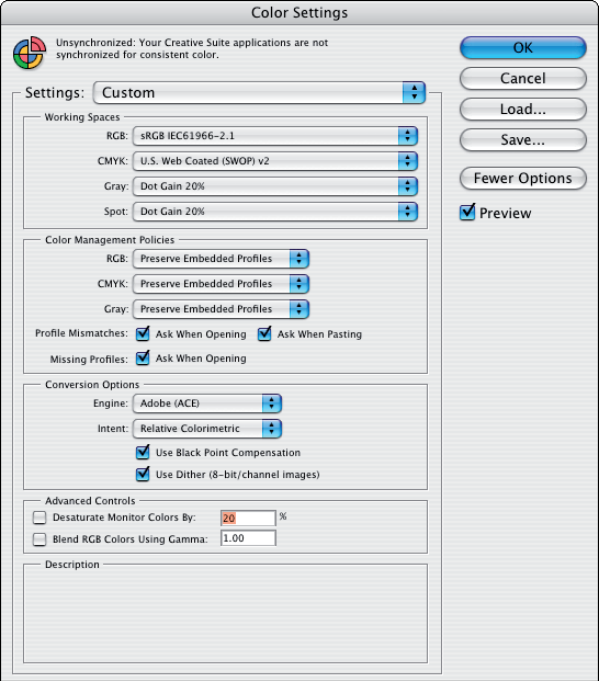

**Rysunek 4.6.** *Zwiększona liczba opcji w oknie dialogowym ustawień koloru*

#### Konwersje za pomocą metod konwersji

Następny element w opcjach konwersji nosi nazwę *Intent* (*Metoda konwersji*) (rysunek 4.7). ICC ustaliła zestaw czterech dostępnych metod konwersji. Każda z nich ma swój cel i każda może zostać wykorzystana do uzyskania najwyższej jakości obrazu w określonej postaci końcowej. Metody konwersji wpływają na kolor podczas konwersji do nowej przestrzeni roboczej. Modyfikacje te mogą przybrać formę bardzo subtelnych zmian lub przesunięć powodujących, że kolory zdjęcia nabiorą dziwnego wyglądu. Pięć dostępnych opcji to:

- *Perceptual* **(***Percepcyjna***)** ta metoda konwersji została zaprojektowana, by zdjęcia po konwer- sji na nową przestrzeń miały wygląd przyjemny dla oka. Percepcyjna metoda konwersji ponownie mapuje kolory, zachowując ich wzajemne relacje w celu osiągnięcia przyjemnego wyglądu. Za cenę dokładności odwzorowania kolorów wygląd zdjęcia będzie zazwyczaj przypominał wygląd fotografowanej sceny. Dla większości aplikacji fotograficznych jest to domyślna metoda konwersji; również Photoshop używa jej do większości ze swoich domyślnych ustawień kolorów.
- ◆ Saturation (Nasycona) opcja ta stosowana jest przede wszystkim do zdjęć zawierających obszary jednolitego koloru. Najlepiej nadaje się do konwertowania wykresów, diagramów oraz innych prezentacji biznesowych, dając rezultaty o jaskrawych, nasyconych kolorach w obszarze jednolitego koloru i dość znaczne kontrasty pomiędzy odcieniami kolorów. Metoda nasycona poświęca dokładne odwzorowania kolorów dla uzyskania wyrazistych kontrastów i nasyconych kolorów.

Jeśli konwertujesz obrazy pochodzące z programów do tworzenia ilustracji postscriptowych, takich jak Adobe Illustrator, nasycona metoda konwersji pozwoli na uzyskanie lepszej jakości obrazów niż pozostałe metody.

- *Relative Colorometric* **(***Relatywna kolorymetryczna***)** możesz użyć tej metody, jeśli od nasycenia ważniejszy jest dla Ciebie kolor. Zapewnia ona dokładniejsze odwzorowanie kolorów w nowej przestrzeni barwnej. Metoda ta jest polecana przez ekspertów Adobe i wielu specjalistów zajmujących się przygotowaniem obrazów do druku dla większości konwersji. Metoda relatywna kolorymetryczna przenosi biele zawarte w zdjęciu do punktu bieli przestrzeni roboczej, zazwyczaj dając (jak się mówi w kręgach reklamowych) "bielsze biele i jaskrawsze światła" niż obraz wyjściowy. Używając metody relatywnej kolorymetrycznej, zawsze należy zaznaczać pole *Black Point Compensation* (*Użyj kompensacji punktu czerni*), inaczej utracimy szczegóły w cieniach, ponieważ punkt czerni może nie zostać poprawnie mapowany w nowej przestrzeni roboczej.
- *Absolute Colorimetric* **(***Absolutna kolorymetryczna***)** opcja ta jest podobna do metody relatywnej kolorymetrycznej z wyjątkiem sposobu, w jaki oddany jest punkt bieli. Biele pozostają takie same jak w obrazie źródłowym, dając obraz, który będzie użyteczny przy ocenie wydruków na papierach innych niż białe (na przykład gazetowych). Metoda absolutna kolorymetryczna jest używana wyłącznie do tych celów. Jeśli nie przygotowujesz dokumentu z myślą o nich, metody tej należy unikać.
- *Black point compensation/Dither* **(***Użyj kompensacji punktu czerni/użyj roztrząsa-nia***)** — z dwóch okien znajdujących się poniżej opcji konwersji: *Use Black Point Compensation* (*użyj kompensacji punktu czerni*) i *Use Dither (8-Bit/Channel Images)* (*Użyj roztrząsania (obrazy 8-bitów/kanał)*), zwykle zaznaczona jest opcja *Use Black Point Compensation* (*użyj kompensacji punktu czerni).* Korzystamy z niej głównie w celu zachowania wysokiego nasycenia pełnych czerni w czasie konwersji (nadal jest tworzona z odpowiednich proporcji cyjanu, magenty, żółtego i czarnego), gdyż zazwyczaj w czasie konwersji nasycenie czerni spada. Dla przykładu, wykonując konwersję przeznaczonych do druku obrazów RGB na CMYK, pozostawienie tej opcji niezaznaczonej w trakcie konwersji (*Image/Mode/CMYK* (*Obraz/Tryb/CMYK*)) spowoduje, że najgłębsze czernie będą mapowane do najbliższego koloru dostępnego w gamie profilu docelowego, który może również obejmować korekcję wzrostu rozmiaru kropek. Ta korekcja może spowodować desaturację pełnych kolorów, by ich wartość nie przekroczyła wartości pełnego pokrycia farbą, w rezultacie czego w miejsce pełnych kolorów powstaną barwy blade. Zaznaczenie opcji *Black Point Compensation* (*Użyj kompensacji punktu czerni*) rozwiązuje ten problem.

Okno *Use Dither* (*użyj roztrząsania*) powoduje, że obrazy ośmiobitowe zostaną "roztrząśnięte" w trakcie konwersji obrazu ośmiobitowego na inny tryb. Roztrząsanie jest trybem mieszania, wykorzystującym różnobarwne piksele do stworzenia płynniejszych przejść tonalnych.

| Perceptual                        |
|-----------------------------------|
| Saturation                        |
| Relative Colorimetric             |
| Absolute Colorimetric             |
| use unsur num compensation        |
| Use Dither (8-bit/channel images) |
|                                   |

**Rysunek 4.7.** *Opcje metod konwersji*

#### Parametry zaawansowane

Chociaż ich stosowanie zaleca się jedynie zaawansowanym użytkownikom, ich użycie może zwiększyć dokładność, z jaką obraz jest wyświetlany na monitorze. Do dyspozycji są dwa ustawienia dostępne w polu *Advanced Controls* (*Parametry zaawansowane*):

◆ *Desaturate monitor Colors By (Zmniejsz nasycenie barw monitora o) — to ustawienie* informuje program, że powinien zmniejszyć o określony procent nasycenie kolorów wyświetlanych na monitorze. Można zaznaczyć tę opcję, oglądając obrazy o pełnej gamie kolorów szerszej niż dostępna w profilu monitora. Dla przykładu, możesz zaznaczyć tę opcję, jeśli oglądasz obraz z osadzonym profilem Wide Gamut RGB na skalibrowanym monitorze. Ponieważ gama kolorów w przestrzeni Wide Gamut RGB jest większa niż możliwości wyświetlania monitora, funkcja ta może zasymulować tonalność zdjęcia — mimo tego, że monitor nie może wyświetlić faktycznych kolorów znajdujących się poza zakresem jego profilu.

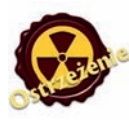

 Korzystanie z tej funkcji może spowodować różnice pomiędzy obrazem wyświetlanym na ekranie a wydrukiem.

*Blending RGB Colors using Gamma* **(***Mieszaj kolory RGB, używając Gamma***)** — to usta-wienie kontroluje mieszanie kolorów RGB na ekranie. Jeśli jest ono zaznaczone, kolory RGB mieszają się z wykorzystaniem określonej gammy pomiędzy 1,0 (która nie wpływa na zdjęcie) a 2,2, która zwiększa kontrast między przejściami tonalnymi. Jeśli opcja ta nie jest zaznaczona, podobnie jak w większości innych aplikacji kolory RGB są mieszane w przestrzeni barwnej dokumentu.

#### Tworzenie profili własnych użytkownika

Profi l własny użytkownika, utworzony za pomocą okna dialogowego *Color Settings* (*Ustawienia kolorów*) lub oprogramowania do zarządzania kolorami, często umożliwia dużo precyzyjniejsze odwzorowanie kolorów niż którykolwiek z ogólnych profili dostępnych w Photoshopie. Profile własne często również pochodzą od producentów wyższej jakości drukarek atramentowych. Mogą one też zostać utworzone przez oprogramowanie i przyrządy kalibracyjne, takie jak GretagMacbeth Eye One Spectrophotometer czy Profi leMaker Pro (*www.gretagmacbeth.com*).

**Spektrofotometr** jest urządzeniem, które mierzy długość fal światła odbitego od odblaskowej powierzchni. Proces kalibracji obejmuje wykonanie wydruku docelowego obrazu złożonego z kolorowych kwadratów za pomocą drukarki atramentowej. Każdy papier lub jego substytut ma różny poziom absorpcji i inną charakterystykę odbijania światła. Co za tym idzie, trzeba wykonać odrębny profi l dla każdego rodzaju papieru, jakiego używasz. Kolejnym krokiem jest zeskanowanie wydruku za pomocą spektrofotometru. Surowe dane zebrane przez urządzenie są następnie przesyłane do oprogramowania, które tworzy profil. Możesz go wówczas wczytać za pomocą okna dialogowego *Color Settings* (Ustawienia kolorów), uzyskując w ten sposób pewność, że masz dokładny profil swojej drukarki.

Opisana powyżej metoda jest zalecanym sposobem tworzenia profilu drukarki. Niestety, potrzebny sprzęt i oprogramowanie są dość kosztowne (od 3 do 7 tysięcy złotych). Tańszym sposobem jest nawiązanie kontaktu internetowego z firmą, która tworzy profile użytkownika. Otrzymasz od niej obraz do wydrukowania, który następnie należy wydrukować na własnej drukarce atramentowej. Należy wykonać wydruki na każdym z rodzajów papieru, jakiego używasz. Wydruki należy wysłać z powrotem do firmy; zostaną one zeskanowane, a Ty otrzymasz profil dla konkretnego urządzenia i typu papieru.

#### Drukowanie zdjęć

Po zakończeniu edycji zdjęcia, przypisaniu mu profilu RGB i przekonwertowaniu go (lub nie w zależności od okoliczności), możesz je wydrukować. Większość drukarek atramentowych korzysta z informacji RGB, którą w czasie druku przekształca na CMYK (lub CcMmYyKK).

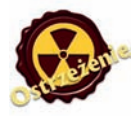

 Drukując na drukarkach atramentowych, nie należy konwertować obrazów na przestrzeń CMYK, ponieważ drukarka sama wykona tę konwersję.

Wydruki atramentowe mogą różnić się znacznie w zależności od modelu, ponieważ każda z nich ma inną gamę barwną. Jeśli dysponujesz dostarczonym przez producenta profilem drukarki lub (co jest jeszcze lepszym rozwiązaniem) profilem utworzonym za pomocą spektrofotometru, możesz uzyskać bardziej przewidywalne wyniki. Jeśli nie masz profilu dla tej konkretnej drukarki, możesz poprawić wyniki, drukując pliki RGB i pozwalając oprogramowaniu drukarki na wykonanie konwersji w trakcie druku. Możesz następnie skorzystać z wydruku, by poprawić kalibrację monitora (korzystając z Adobe Gamma lub oprogramowania kalibrującego Mac OS), aby uzyskać obraz możliwie podobny do wydrukowanej próbki. Zapisz wynik kalibracji, aby wykorzystać go w przyszłości do edycji zdjęć przeznaczonych do druku na tej drukarce. Wprowadź zmiany w obrazie w oparciu o obraz na ekranie i zachowaj zdjęcie w osobnym pliku, oznaczając go jako przeznaczony dla tej konkretnej drukarki. Jest to niewygodna metoda dopasowywania wydruku do obrazu na ekranie oparta na próbach i błędach, ale mimo to przynosi dopuszczalne rezultaty, jeśli jesteś gotów wykonać odpowiednią ilość wydruków i dostosowywać ustawienia, zbliżając się do pełnego dopasowania.

#### Korzystanie z okien dialogowych wydruku

Kilka okien dialogowych udostępnia podobne funkcje pozwalające na wydrukowanie zdjęcia. Są to: *Page Setup* (*Ustawienia strony*), *Print* (*Drukuj*), *Print One Copy* (*Drukuj jedną kopię*). Polecenie *Print One Copy* (*Drukuj jedną kopię*) automatycznie drukuje zdjęcie na drukarce domyślnej. *Print* (*Drukuj*) wywołuje okno dialogowe drukarki (rysunek 4.8), w którym możesz wybrać drukarkę, określić liczbę kopii i pozostałe ustawienia drukarki zależne od wybranego urządzenia.

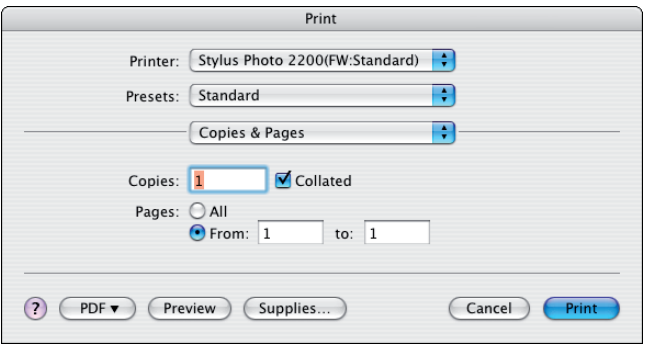

**Rysunek 4.8.** *Okno dialogowe Print (Drukuj)*

#### Page Setup (Ustawienia strony)

Wybierz *File/Page Setup* (*Plik/Ustawienia strony*) (rysunek 4.9), aby określić rozmiar papieru, jego orientację i skalę wydruku. Okno dialogowe zawiera również wiele opcji zależnych od zainstalowanej drukarki.

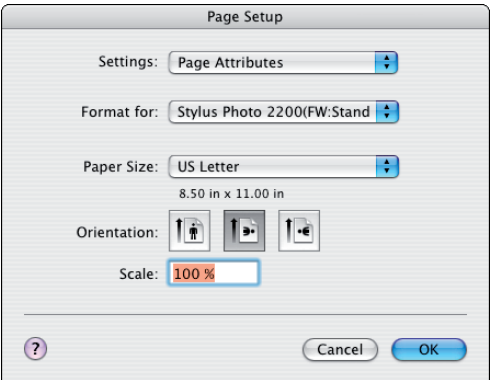

**Rysunek 4.9.** *Okno dialogowe Page Setup (Ustawienia strony)*

#### Print (Drukuj)

Jeśli wybierzesz *File/Print* (*Plik/Drukuj*), zostanie wyświetlone okno dialogowe pokazane na rysunku 4.10. Po jego lewej stronie znajduje się podgląd ukazujący wielkość zdjęcia w stosunku do papieru. Okno to zawiera następujące opcje:

- *Printer* **(***Drukarka***)** pozwala na wybór drukarki z rozwijanego menu. -
- ◆ Copies (Kopie) wpisując liczbę w polu tekstowym, możesz określić, ile kopii chcesz wydrukować.
- ◆ *Position* (*Położenie*) określa położenie wydrukowanego obrazu na używanym papierze.
- *Scaled Print Size* **(***Przeskalowany rozmiar wydruku***)** pozwala zwiększyć lub zmniejszyć wielkość zdjęcia, zachowując jego proporcje.
- *Scale to Fit Media* **(***Skaluj, aby zmieścić na papierze***)** zaznacz tę opcję, aby zdjęcie zostało przeskalowane, tak by pasowało do używanego papieru.
- *Show Bounding Box* **(***Pokaż obwiednię***)** zaznacz tę opcję, aby ręcznie przeskalować podgląd, przesuwając narożniki.
- *Colormatch Preview* **(***Kolory wydruku próbnego***)** pokazuje, jak kolory wyświetlane na monitorze będą wyglądać po wydrukowaniu.
- *Print Selected Area* **(***Drukuj zaznaczony obszar***)** jeśli na zdjęciu znajduje się aktywne zaznaczenie, możesz wybrać tę opcję, by wydrukować tylko zaznaczoną część obrazu.

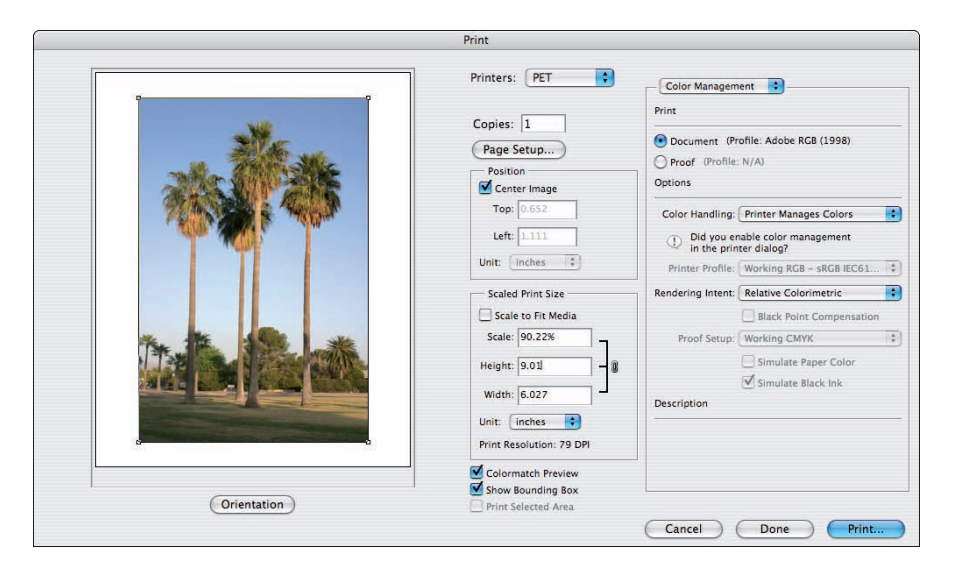

**Rysunek 4.10.** *Domyślne okno dialogowe Print (Drukuj) wraz z podglądem obrazu* 

#### Output options (Wyjście)

*Output Options* (*Wyjście*) pozwalają na określenie rozlicznych funkcji druku oraz na tworzenie naklejek, paserów oraz linii cięcia. Do opcji wyjścia zaliczamy:

- ◆ *Background* (*Tło*) wybierz kolor tła, na którym zostanie pokazany obraz z próbnika kolorów.
- ◆ *Border* (*Brzeg*) wprowadź liczbę od 0,00 do 10,00 punktów określoną w punktach, calach lub milimetrach, aby utworzyć czarną obwódkę dookoła obrazu.
- ◆ *Bleed* (*Spad*) wprowadź liczbę od 0,00 do 0,125 cala, aby określić szerokość spadu. Na wydruku linie cięcia znajdą się na zdjęciu, a nie poza jego obszarem.
- ◆ Screen (Raster) wprowadź wartości liczbowe dla kąta i kształtu rastrów półtonowych lub pojedynczych separacji barwnych.
- *Transfer* **(***Transfer***)** funkcja ta została zaprojektowana, by skompensować złą kalibrację monitora. Jeśli wydruk z drukarki jest na przykład zbyt ciemny, możesz dopasować krzywą, aby rozjaśnić obraz w celu uzyskania lepszego rezultatu.
- ◆ *Interpolation* (*Interpolacja*) zaznacz tę opcję, by automatycznie eliminować poszarpane krawędzie, które powstałyby przy wydruku obrazu utworzonego drogą ponownego próbkowania zdjęcia o niskiej rozdzielczości.
- *Calibration Bars* **(***Paski kalibracji***)** wybranie tej opcji wyświetla 11-stopniowy szary klin pozwalający na pomiar gęstości kropek za pomocą densytometru. W przypadku zdjęć CMYK na każdej z separacji drukowany jest barwiony pasek gradientu.
- *Registration Marks* **(***Pasery***)** znaki te są wykorzystywane do oznaczania separacji bar- wnych.
- *Crop Marks* **(***Narożne linie cięcia***)** pozwalają na zaznaczenie linii, wzdłuż których należy przyciąć zdjęcie. W wersji polskiej dostępna jest też opcja: środkowe linie cięcia.
- *Captions* **(***Opis***)** pozwala na wydruk tekstu wprowadzanego w oknie *File Info* (*Informacja o pliku*).
- ◆ *Labels* (*Etykiety*) pozwala na wydruk nazwy pliku na zdjęciu.
- ◆ *Emulsion Down* (*Emulsją w dół*) drukuje stronę pokrytą emulsją na spodzie, pozwalając na odczytanie wydruku znajdującego się na tylnej stronie przezrocza. Większość wytwórców matryc w Stanach Zjednoczonych korzysta z negatywów z emulsją na spodniej warstwie.
- *Negative* **(***Negatyw***)** pozwala na wydruk obrazu negatywowego. Większość drukarzy w Sta- nach Zjednoczonych wykorzystuje filmy negatywowe do naświetlania matryc.

#### Color Management Options (zarządzanie kolorami)

Opcje te pozwalają na zarządzanie kolorami bezpośrednio przed wydrukiem.

W części *Print* (*Drukuj*) są dostępne dwie opcje:

- ◆ *Document* (*Dokument*) opcja ta pozwala na użycie ustawień kolorów jako profilu przed wykonaniem wydruku.
- *Proof* **(***Próba***)** opcja ta wykorzystuje aktualne ustawienia próby. -

Menu rozwijane *Color Handling* (*Obsługa kolorów*) daje do dyspozycji cztery opcje:

- ◆ Let Printer Determine Colors (Kolory zarządzane w drukarce) wykorzystuje oprogramowanie drukarki do określania kolorów wydruku.
- *Let Photoshop Determine Colors* **(***Kolory zarządzane w programie Photoshop***)** — w sposób domyślny opcja ta wykorzystuje osadzoną przestrzeń barwną lub pozwala na wybór profilu i opcji konwersji z menu.
- *Separations* **(***Rozbarwienia***)** pozwala na wydruk separacji barwnych z plików CMYK, bichromia, obrazy w trybie wielokanałowym.
- *No Color Management* **(***Brak zarządzania kolorami***)** powoduje zignorowanie osadzo- nych profili.
- ◆ Rendering Intent (Metoda konwersji kolorów) pozwala na wybranie z menu rozwijanego metody konwersji kolorów, która zostanie wykorzystana w czasie konwersji zdjęcia na przestrzeń CMYK.
- ◆ *Description* (*Opis*) wyświetla słowny opis wszystkich pozycji w polu opcji *Color Management* (*Zarządzanie kolorami*).

#### Drukowanie odbitek barwnych, separacji, kanałów i zawartości warstw

Możesz wydrukować złożony obraz barwny, separacje barwne, poszczególne kanały barwne lub kanały alfa oraz zawartość poszczególnych kanałów.

#### Obrazy barwne

Wydrukowanie złożonego obrazu barwnego jest proste. Wystarczy wykonać następujące czynności:

- **1.** Wybierz kolorową drukarkę w oknie dialogowym *Page Setup* (*Ustawienia strony*).
- **2.** Wybierz ustawienia dla numeru kopii oraz orientacji strony i kliknij *OK*.
- **3.** Wybierz jedną z opcji wydruku: *Print* (*Drukuj*), *Print One Copy* (*Drukuj jedną kopię*).
- **4.** Kliknij przycisk *Print* (*Drukuj*). Spowoduje to wyświetlenie okna dialogowego dla Twojej drukarki, w którym możesz określić dodatkowe ustawienia wydruku. Kliknij przycisk *Print* (*Drukuj*).

#### Separacje barwne

Aby wydrukować separacje, potrzebny jest obraz w trybie CMYK, bichromia lub wielokanałowy. Wykonaj następujące czynności:

- **1.** Wybierz polecenie *Print* (*Drukuj*).
- **2.** Wybierz *Output* (*Wyjście*) z menu.
- **3.** Zaznacz okna *Registration Marks* (*Pasery*), *Labels* (*Etykiety*) oraz *Negative* (*Negatyw*).
- **4.** Wybierz zarządzanie kolorem z menu.
- **5.** W menu *Color Handling* (*Obsługa koloru*) wybierz *Separations* (*Rozbarwienia*).
- **6.** Kliknij przycisk *Print* (*Drukuj*).

#### Pojedyncze kanały lub warstwy

Możesz wydrukować poszczególne kolory barwne, kanały alfa oraz kolor dodatkowy. Drukarka wydrukuje to, co jest widoczne w oknie obrazu. Jeśli chcesz wydrukować zawartość określonego kanału barwnego, kanału alfa lub kanału dodatkowego, ukryj pozostałe kanały, klikając odpowiadającą im ikonę oka w palecie warstw. W ten sam sposób możesz wydrukować kombinacje kanałów. To samo dotyczy drukowania warstw lub kombinacji warstw. Jeśli zawartość warstwy jest widoczna w oknie obrazu, wybierz jedno z poleceń drukowania i wydrukuj obraz.

#### Podsumowanie

Określenie, czy to, co widzisz na ekranie, zostanie odwzorowane w wydruku, oraz czy to, co widzisz na ekranie, będzie wyglądało tak samo na ekranie innego komputera, wymaga zrozumienia zarządzania kolorami.

W tym rozdziale dowiedziałeś się, jak:

- Zarządzać roboczą przestrzenią barwną. -
- Kalibrować monitor. -
- Pracować z zaawansowanymi ustawieniami kolorów. -
- Drukować zdjęcia. -

Teraz, gdy już poznałeś zasady zarządzania kolorami, możemy przejść do precyzyjnego dostrajania obrabianych zdjęć. Techniki pozwalające na poprawianie ich wyglądu zostały opisane w rozdziale 5.

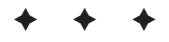